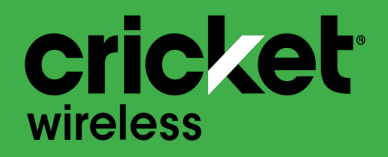

# Cricket® Vision 2 **Smartphone**

# User Guide

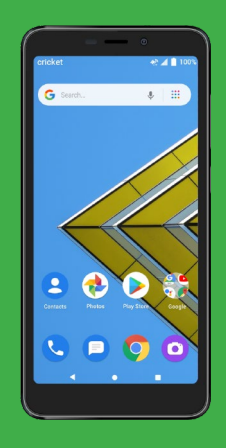

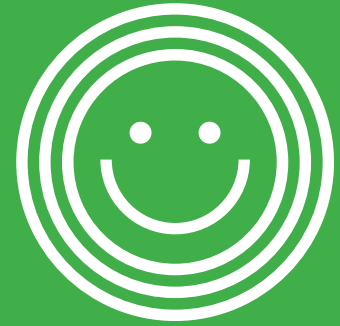

<sup>1</sup> DOC2019####

# **Table of Contents**

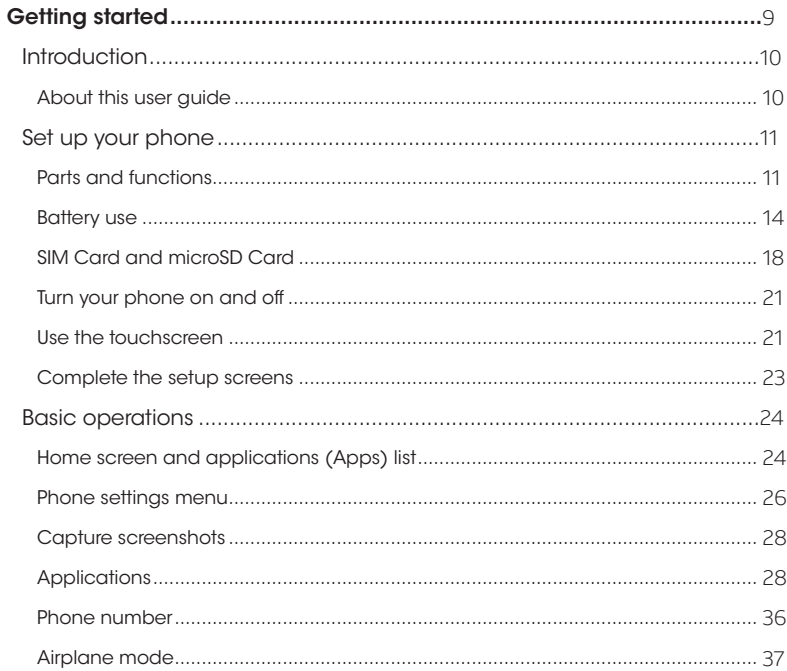

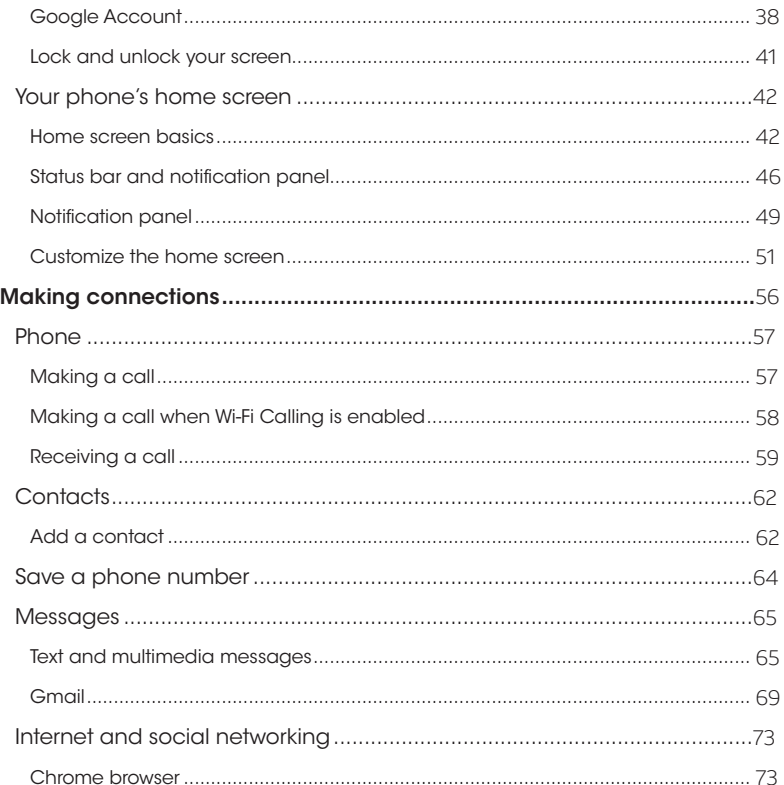

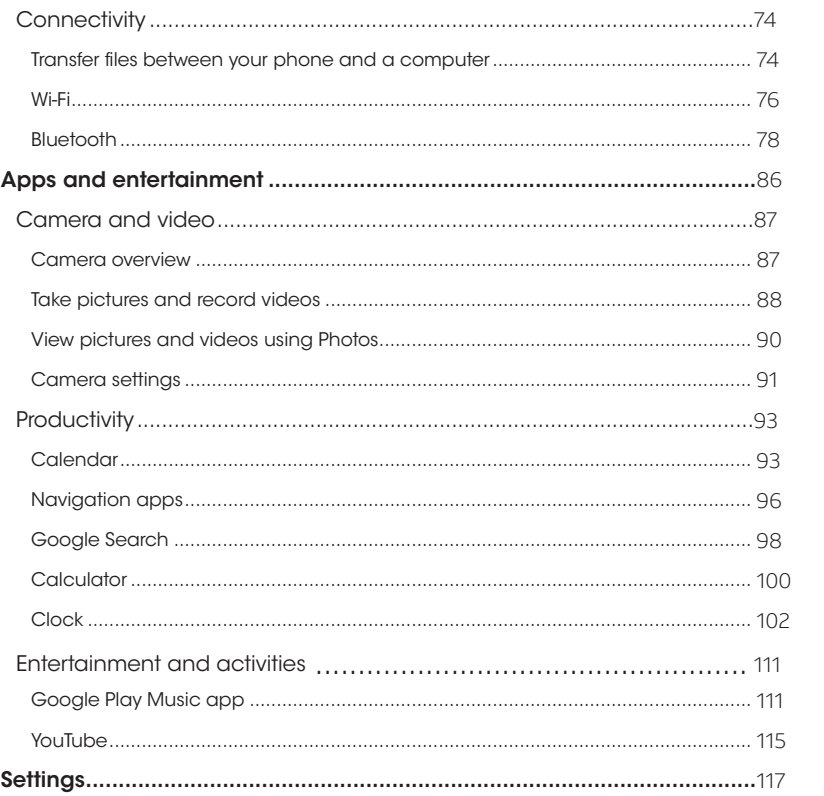

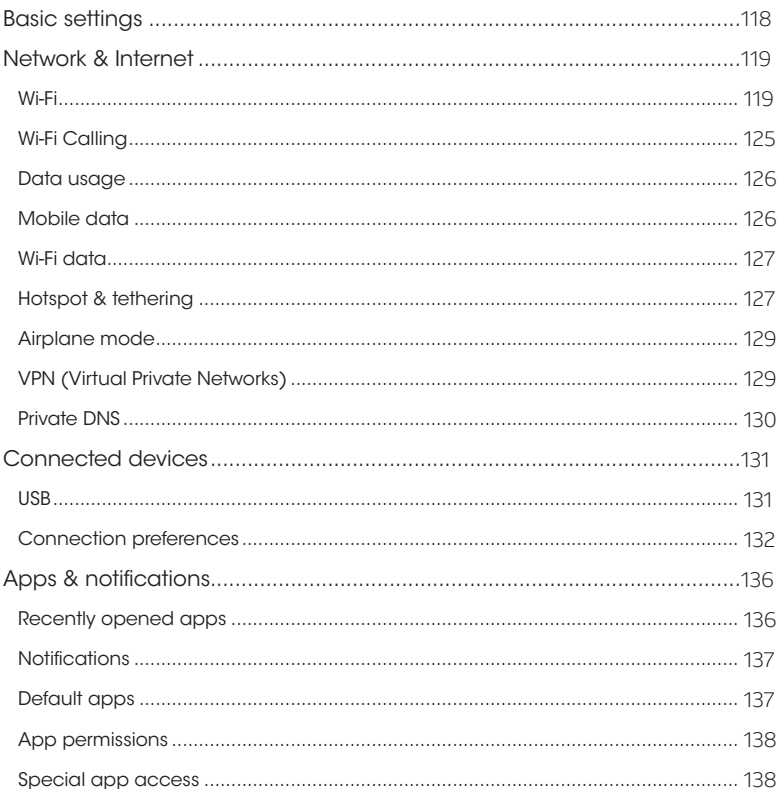

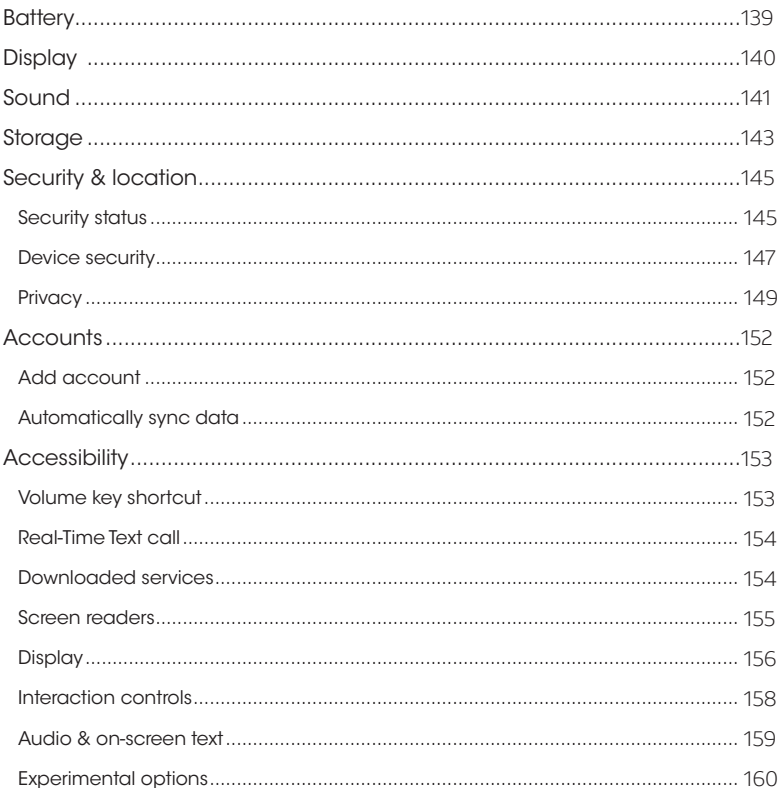

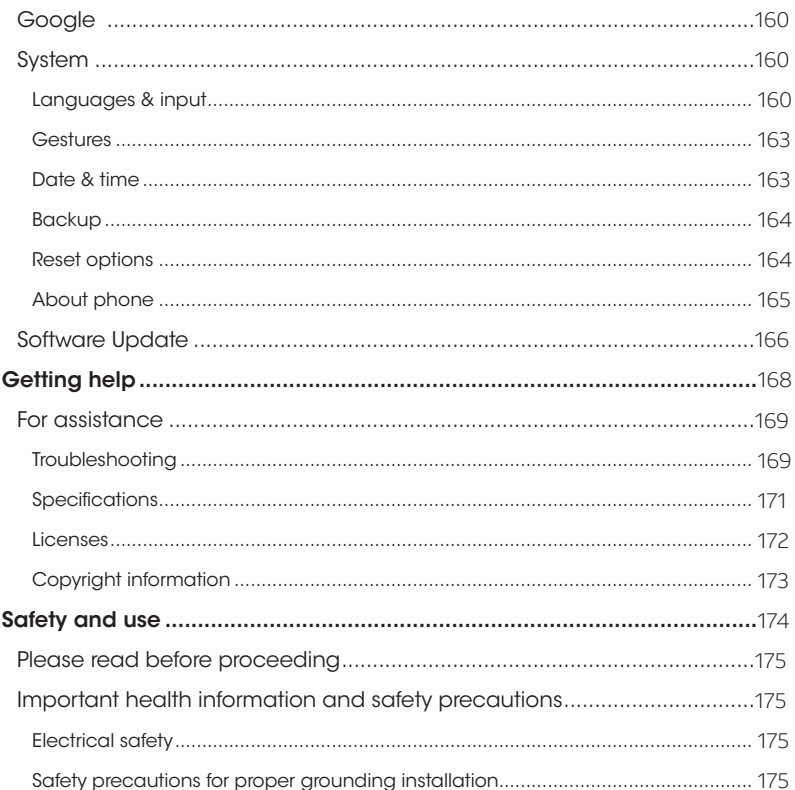

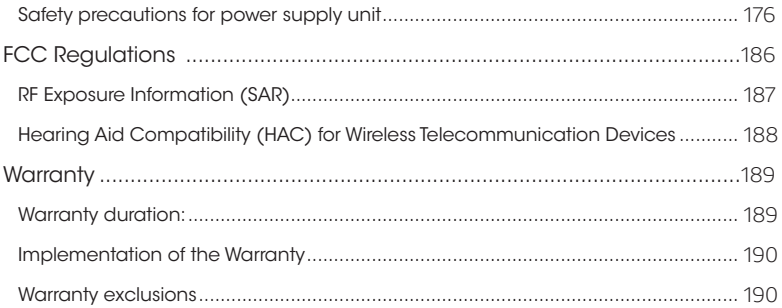

Available applications and services are subject to change at any time.

# Getting started

The topics in this section will introduce you to your phone, help you get set up with service, provide an overview of the phone screen, and get you started with basic phone operations.

# Introduction

The following topics describe the basics of using this guide and your new phone.

# About this user guide

Thank you for purchasing your new Cricket® Vision 2 Smartphone. The following topics explain how best to use this guide to get the most out of your phone.

### Before using your phone

Read the Quick Start Guide and Safety Information Guide that came with your device thoroughly for proper usage.

Accessible services may be limited by subscription contract conditions.

#### Descriptions in this user quide

Note that most descriptions in this guide are based on your phone's setup at the time of purchase. Unless otherwise noted, instructions begin from the phone's home screen, which is displayed by pressing the **Home** button  $\bullet$ . Some operation descriptions may be simplified.

#### Screenshots and key labels

Screenshots and other illustrations in this user guide may appear differently on your phone. Key labels are simplified for description purposes and differ from your phone's display.

# Other notations

In this user guide, the phone may be referred to either as "phone," "device," or "handset." A microSD™ or microSDXC™ card is referred to as an "SD card" or a "memory card."

Your phone is designed to make it easy for you to access a wide variety of content. For your protection, we want you to be aware that some applications that you enable may involve the location of your phone being shared. For applications available through Cricket, we offer privacy controls that let you decide how an application may use the location of your phone and other phones on your account. However, the Cricket privacy tools do not apply to applications available outside of Cricket. Please review the terms and conditions and the associated privacy policy for each location-based service to learn how location information will be used and protected. In addition, your Cricket phone may be used to access the internet and to download, and/ or purchase goods, applications, and services from Cricket or elsewhere from third parties. Cricket provides tools for you to control access to the Internet and certain Internet content. These controls may not be available for certain devices which bypass Cricket controls.

© 2019 Cricket Wireless LLC. All rights reserved. Cricket and the Cricket logo are registered trademarks under license to Cricket Wireless LLC.

# Set up your phone

The following topics give you all the information you need to set up your phone and wireless service for the first time.

# Parts and functions

These topics illustrate your phone's primary parts and key functions.

Note: Your phone's screens and app layouts are subject to change. This user guide uses sample images only.

# Phone Layout

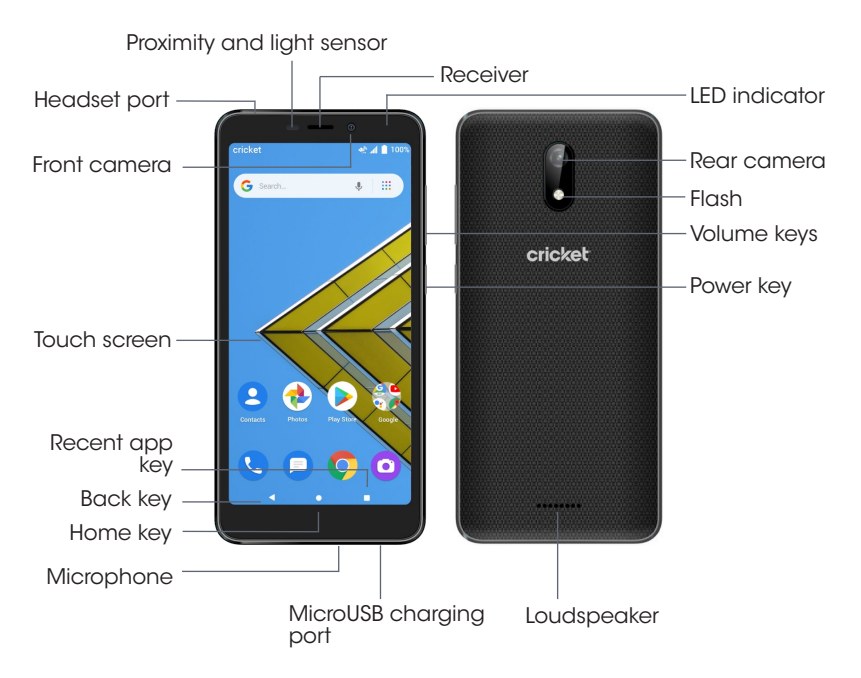

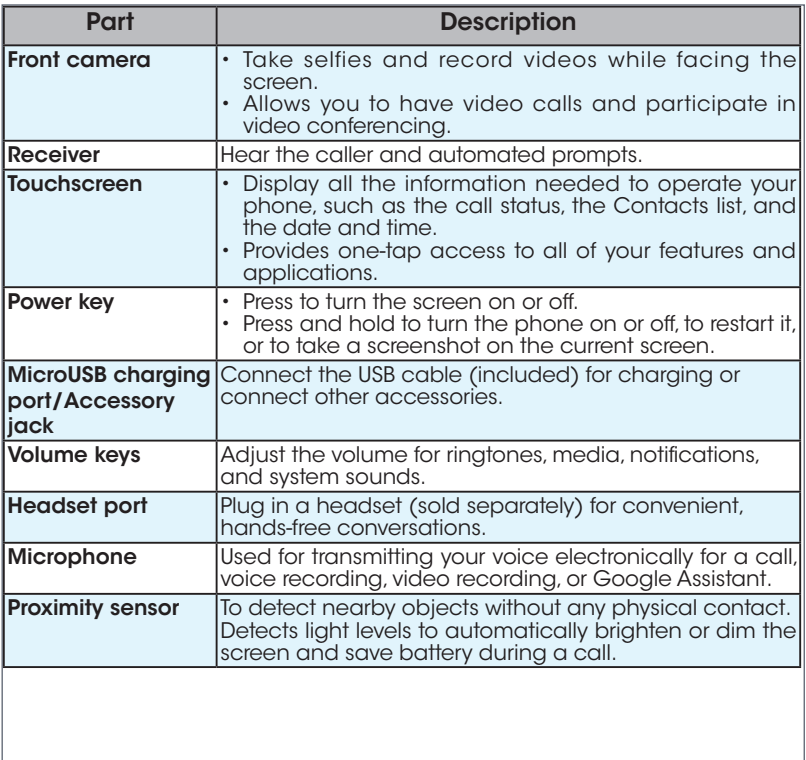

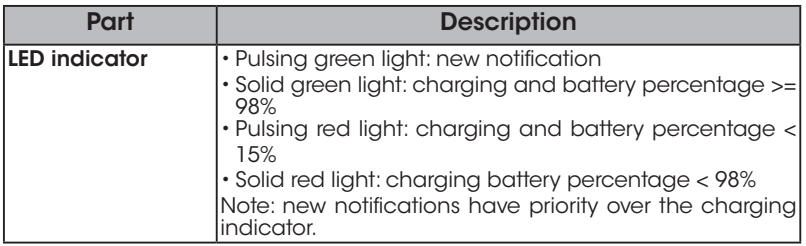

CAUTION! Inserting an accessory into the incorrect jack may damage the phone.

# Battery use

The following topics explain how to insert and remove your phone's battery.

# **Battery cautions**

- Storage: Avoid storing or leaving the battery with no charge remaining. Saved information and settinas may become lost or changed, or the battery may become unusable. Charge once every six months if storing or leaving unused for a long period.
- Bulges: Depending on use, bulges may appear near the end of battery life. This does not affect safety.
- Replacement: The battery is a consumable item. It needs to be replaced if operating time shortens noticeably.
- Cleaning: Clean soiled terminals between the battery and phone with a clean, dry cotton swab. Soiled terminals can result in a poor connection and prevent charging, etc.

# Insert the battery

Follow these instructions to insert your phone's battery safely and properly.

1. Remove the battery cover by gently lifting up in the direction shown. There is a notch located on the bottom left hand corner of the phone to help lift the back cover up.

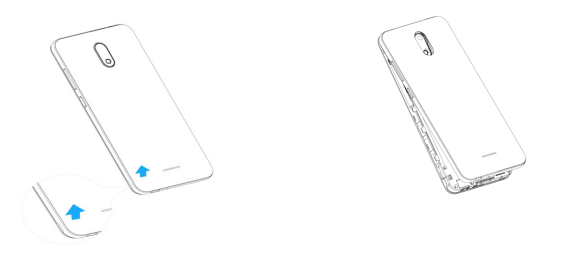

2. Insert the battery by aligning the gold contacts of the battery with the contacts in the phone, and gently press the battery down into place.

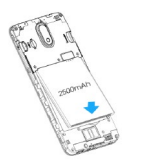

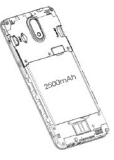

3. Attach the battery cover. Make sure that all the tabs are secure and there

are no gaps around the cover.

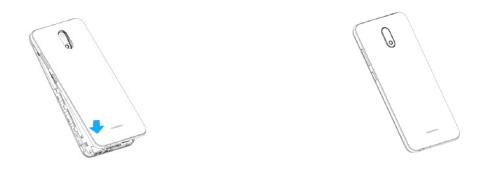

#### Remove the battery

Follow these instructions to remove your phone's battery. Always power the phone off before removing the battery.

1. Gently remove the battery cover via the notch at the bottom left corner.

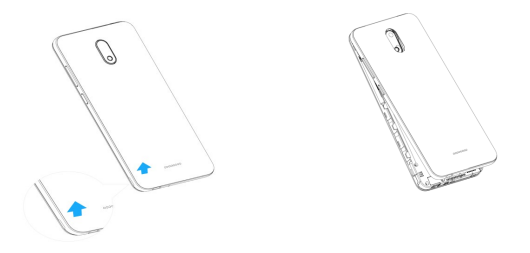

2. Remove the battery via the notch under the right bottom edge of the battery.

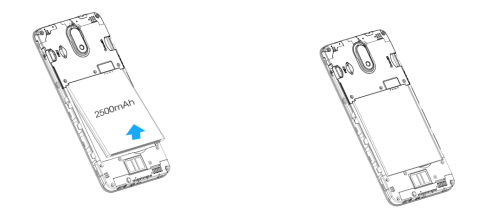

3. Lift upward gently as shown.

# Charge the battery

1. Connect one end of the data cable to the USB port. This is located on the lower left side of your phone

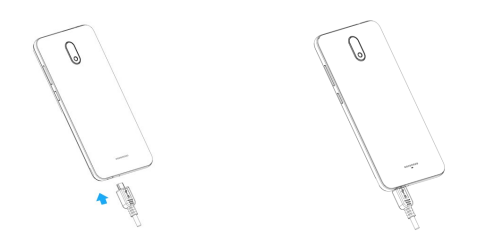

2. Connect the other end to the power adapter.

3. Connect the power adapter to an electrical outlet to fully charge your phone.

- Use the power adapter that comes with your phone; using other adapters may damage your phone.
- Charging your phone through a USB cable that is attached to a laptop takes more time than charging it with the power adapter.
- The phone will power off automatically when the battery is too low. Charge the battery if this happens. When the battery is critically low, the charging status may not be displayed immediately (i.e. you must wait before it is displayed). Using the phone to play games or perform other activities during the charging process may cause the phone to power off due to low battery.
- The battery will gradually discharge if it is left unused for a long period of time. Before using the battery again, you must recharge it in order to power on and use your phone normally.

# SIM Card and microSD Card Installation of the SIM Card/SD card

Replace a SIM/ install a microSD card

- 1. Gently remove the battery cover via the notch at the bottom left corner.
- 2. Remove the original SIM card from the SIM slot.
- 3. Hold the new SIM card with metal contacts facing downward and the cut corner at the upper left. Slide the card into the SIM slot.
- 4. Hold the microSD card (sold separately) with metal contacts facing downward and the cut side on the right. Slide the card into the microSD slot.
- 5. Replace the cover on the back of the phone.
- 6. Press and hold the Power/Lock key until the device turns on.

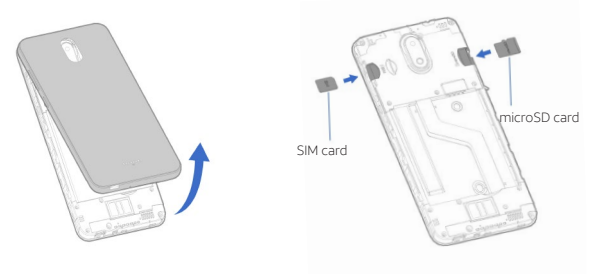

## Unmount an SD card

Always unmount an SD card before removing it from your phone to avoid corrupting or damaging the files in the storage card.

1. From the home screen, swipe up to access **Apps**, and tap **Settings**  $\bullet$ .

#### 2. Tap **Storage >**  $\triangle$ .

Your SD card is now safely ejected. To use this SD card again, you will need to mount it first by following these steps:

- 1. From the home screen, swipe up to access **Apps**, and tap **Settings**  $\odot$ .
- 2. Tap Storage > SD card.
- 3. Tap **MOUNT** on the prompted screen.

#### Format an SD card

When you insert an optional SD card for the first time, it is recommended that you format it on your phone. When formatting an SD card, you should back up your music and photo files that are stored on the card as formatting the SD card deletes all the stored data.

- 1. From the home screen, swipe up to access **Apps**, and tap **Settings**  $\odot$ .
- 2. Tap Storage > SD card.

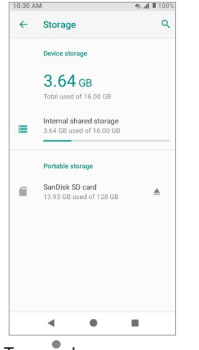

- 3. Tap to access options menu, and tap **Storage settings**.
- 4. Select Format or Format as internal, and then tap FORMAT SD CARD to confirm.

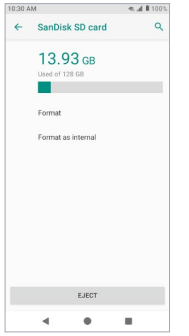

All data on the SD card is erased, and the card is formatted for use on your phone.

# Turn your phone on and off

The instructions below explain how to turn your phone on and off.

#### Turn your phone on

Press and hold the **Power** key until the device turns on.

#### Turn your phone off

- 1. Press and hold the **Power** key.
- 2. Tap **Power off.**

# Use the touchscreen

Your phone's touchscreen lets you control actions through a variety of touch

gestures.

#### Tap or touch

When you want to type using the onscreen keyboard, select items onscreen such as application or settings icons, or press onscreen buttons, simply tap or touch them with your finger.

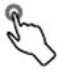

#### Touch and hold

To open the available options for an item (for example, a contact or link to a web page), touch and hold the item.

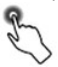

#### Swipe or slide

To swipe or slide means to quickly drag your finger vertically or horizontally across the screen.

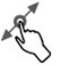

#### Drag

To drag, press and hold your finger with some pressure before you start to move your finger. While dragging, do not release your finger until you have reached the target position.

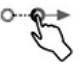

# Flick

Flicking the screen is similar to swiping, except that you need to swipe your finger in light, quick strokes. This finger gesture is always in a vertical direction, such as when scrolling through the contacts or message list.

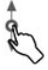

## Rotate

For most screens, you can automatically change the screen orientation from portrait to landscape by turning the phone sideways. When entering text, you can turn the phone sideways to bring up a bigger keyboard. See Touchscreen keyboards for more details.

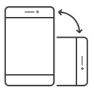

Note: To activate auto-rotate mode, swipe up from the home screen to access Apps, and tap Settings @ > Display > Auto-rotate screen, and slide the switch to the **On position.** You can also activate it by dragging down from the status bar to access **Quick Settings** and tap **Auto-rotate**  $\Diamond$ .

#### Pinch and spread

"Pinch" the screen using your thumb and forefinger to zoom out or "spread" the screen to zoom in when viewing a picture or a web page. (Move fingers inward to zoom out and outward to zoom in.)

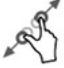

# Complete the setup screens

The Setup Wizard will appear to guide you through the basic settings on your

device.

Select a default language you want to use, select your Internet connection, set screen lock method, sign in to your Google™ Account, select location services, and more.

Follow the remaining instructions to finish your phone setup.

# Basic operations

The following topics outline basic features and operations of your phone.

# Home screen and applications (Apps) list

Most of your phone's operations originate from the home screen or the apps list.

1. From any screen press the **Home** button  $\bullet$  to display the home screen.

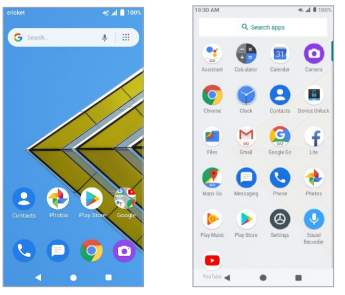

2. From the home screen, swipe up to access Apps.

For information about using the home screen, see "Home screen basics".

#### Select options and navigate screens

Tap icons, onscreen buttons, and other items to open or activate the assigned function.

 $\cdot$  Tap **Back** button  $\triangleleft$  to return to the previous screen.

#### Recent applications

You can display a list of recently used applications using the Recent Apps button .

• Tap **Recent Apps** button **t** to view a list of recently used applications.

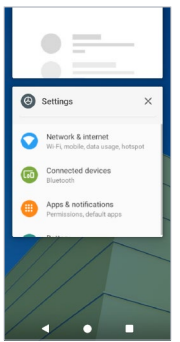

For more information, see Switch between recently opened apps.

# Phone settings menu

You can customize your phone's settings and options through the Settings menu.

- 1. From the home screen, swipe up to access Apps, and tap Settings  $\circledast$ .
- 2. Or you can also drag the status bar down twice and tap **Settings .**

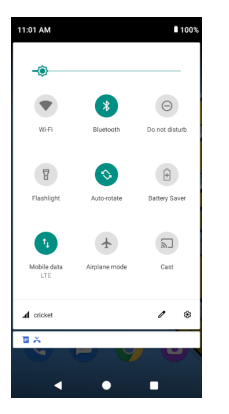

For more information, see Basic settings.

# Portrait and landscape screen orientation

The default orientation for your phone's screen is portrait (vertical), but many apps will change to landscape orientation (wide screen) when you rotate the phone sideways.

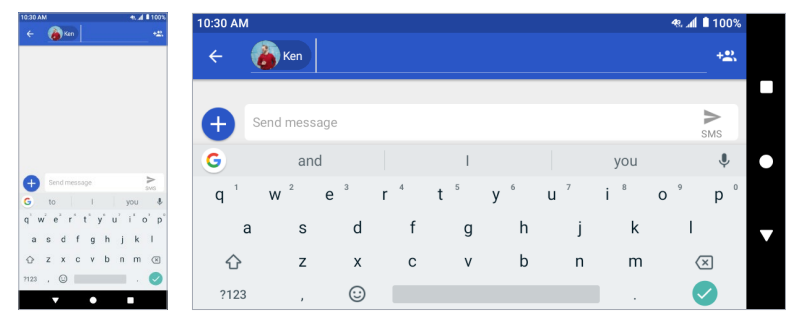

Note: Not all screens will adjust for landscape orientation.

#### Turn screen rotation on or off

- 1. Drag the status bar down. Tap **Auto-rotation**  $\Diamond$  to turn the option on or off.
- 2. You can also set the rotation option from the Settings menu.
	- From the home screen, swipe up to access **Apps**, tap **Settings**  $\bullet$ , and tap Display > Auto-rotate screen
	- Slide the switch to the  $\mathsf{On} \subset \mathsf{On}$  or  $\mathsf{Off} \subset \mathsf{A}$  position to activate or deactivate it.

# Capture screenshots

To capture a screenshot, you can follow either of the following two ways:

- Press and hold the **Power** key and **Volume down** key at the same time to capture a screenshot of the current screen.
- Touch and hold the **Power** key from the screen you want to capture, and tap **Screenshot** in the popup option menu.

The screenshots you've taken will be stored in the Screenshots album in the phone's Photos app. From home screen, swipe up to access Apps, and tap Photos **.** 

# **Applications**

The following topics describe how to access the applications (apps) list and launch apps on your phone.

## Launch applications

All installed apps can be accessed and launched from the apps list.

- 1. From the home screen, swipe up to access **Apps**.
- 2. Tap an app icon to launch the corresponding application.

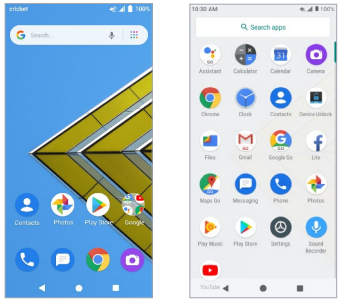

# Working with apps

#### Group apps into a folder

- 1. Touch and hold an app and drag it over to another app to create a folder automatically.
- 2. To add more apps to the folder, drag each app over to the folder.
- 3. To name or rename the folder, open the folder, tap the title bar, and then enter a folder name.

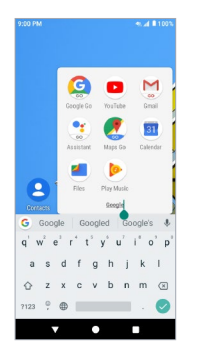

#### Remove apps from a folder

- 1. Tap the folder to open it.
- 2. Touch and hold an app in the folder and drag it out to the home screen.

#### App shortcuts

Touch and hold an app icon on the home screen or the Apps screen to display a menu that lets you quickly access common app functions.

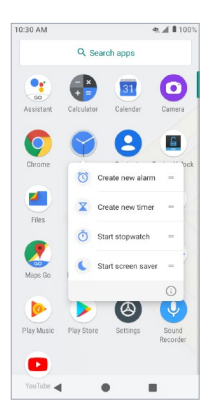

Note: Not all apps support the app shortcuts feature.

#### Switch between recently opened apps

You can easily switch between the apps you've recently opened.

1. Tap Recent Apps button to see your recently-opened apps.

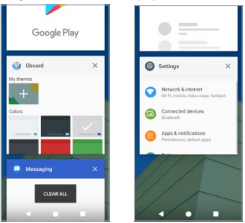

- 2. To locate an app, swipe up or down through the cards to find the app and tap it.
- 3. To remove an app, slide it left or right.
- 4. To remove all of the apps, slide the screen to the left side and tap CLEAR ALL.

You can tap the **Recent Apps** button  $\blacksquare$  twice to quickly switch between two most recently used apps.

#### Control app permissions

The first time you open an app, you'll be asked to grant permissions to access certain data or features. This makes sure that you have full control of which apps have authorized access.

If you don't want to arant access for one app, you can choose **Deny**. If you choose **Deny** in a trusted app, you may not be able to use the app or access all the functions. To modify permission settings, you can follow the below steps:

- 1. From the home screen, swipe up to access **Apps**, and tap **Settings**  $\odot$ .
- 2. Tap Apps & notifications > App permissions.
- 3. Tap the app you want to modify, and slide the switch to the  $\mathsf{On} \bullet \mathsf{or} \; \mathsf{Off}$ position to adjust the permission settings.
- 4. You can also access permission settings by touching and holding the app on the home screen or Apps screen. Tap  $\widehat{p}$  to access the App info screen, and tap Permissions.

#### Set default apps

You can choose default apps for web browsing, text messaging, and more.

- 1. From the home screen, swipe up to access **Apps**, and tap **Settings**  $\circledast$ .
- 2. Tap Apps & notifications > Default apps.
- 3. Choose your default web browser, phone, messaging app, and more.

#### Set up app links

When you tap a link, there may be more than one app that can open it, and you'll need to choose the app you want to use on the prompted screen. You can also tap **Always** on the prompt screen to set that app as the default.

You can also set different apps as default by Settings menu.

- 1. From the home screen, swipe up to access **Apps**, and tap **Settings**  $\circledast$ .
- 2. Tap Apps & notifications > Default apps > Opening links.
- 3. Tap the app you want to set and tap **Open supported links.**
- 4. Choose **Open in this app** to set this app as default one to open when you tap a link. You can also choose Ask every time or Don't open in this app according to your preference.

#### Disable an app

You can disable some default apps which can't be uninstalled to avoid them running in the background and downloading data.

1. From the home screen, swipe up to access **Apps**, and tap **Settings** ...

2. Tap Apps & notifications.

3. Tap the app you want to disable to access the App info screen.

4. Tap **Disable**.

Tip: You can also touch and hold an app on the Home screen or Apps screen,  $\tan \theta$  to access App info screen, and  $\tan \theta$  bisable.

# Apps list

The apps list expands to include any apps you download and install on your phone. The following table outlines the primary apps that have been preinstalled on your phone.

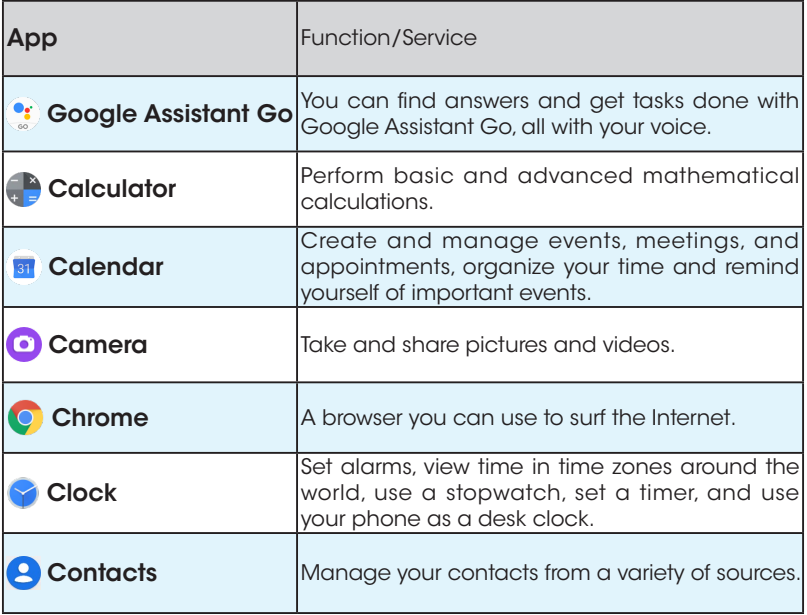

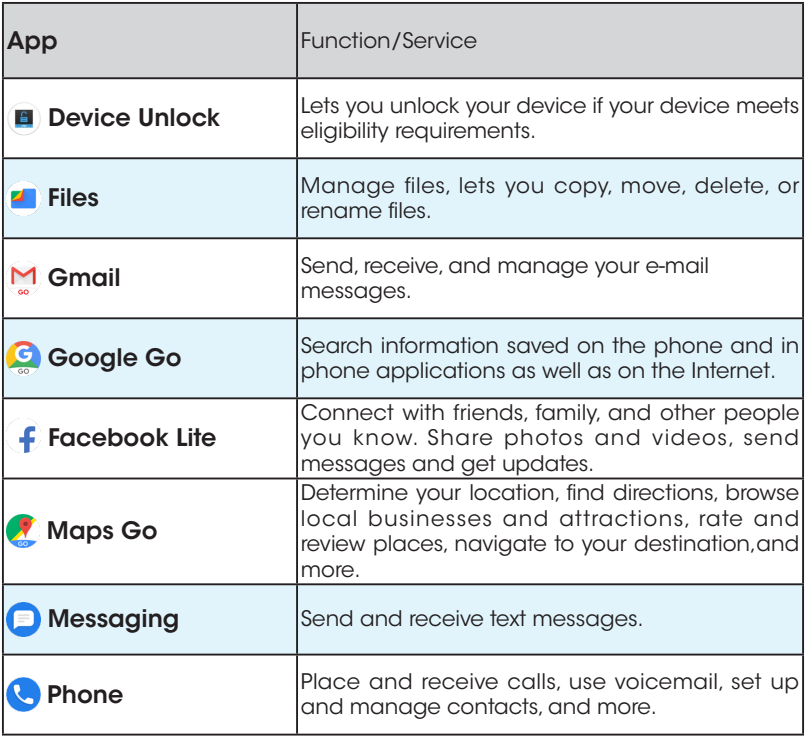

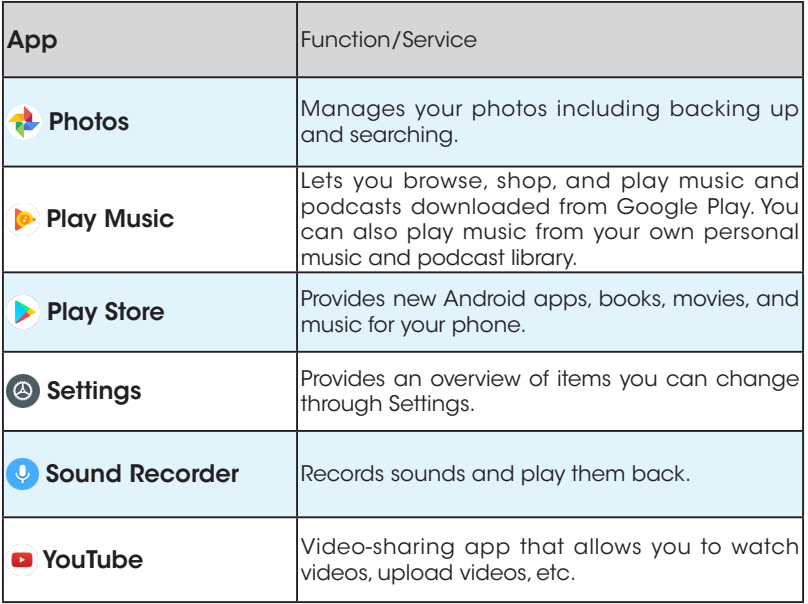

# Phone number

Follow the instructions below to display your phone's wireless phone number.

- 1. From the home screen, swipe up to access Apps, and tap Settings  $\circledast$ .
- 2. Tap System > About phone > SIM status.
3. You will see the phone number listed under Phone number on SIM.

### Airplane mode

Airplane mode turns off all functions that emit or receive signals, while leaving your phone on so you can use apps that don't require a signal or data.

#### To turn on airplane mode

- 1. From the home screen, swipe up to access **Apps**, and tap **Settings** .
- 2. Tap Network & Internet > Airplane mode.
- 3. Slide the switch to the  $\mathsf{On} \bullet \mathsf{position}$  to activate airplane mode.

You will see the airplane mode icon  $\pm$  on the status bar while it's active.

#### To turn off airplane mode

- 1. From the home screen, swipe up to access **Apps**, and tap **Settings**  $\bullet$ .
- 2. Tap Network & Internet > Airplane mode.
- 3. Slide the switch to the  $\mathsf{Off} \subset \mathsf{D}\mathsf{position}$  to deactivate airplane mode.

Your phone's wireless connection features are now restored.

Tip: You can also access airplane mode through the status bar menu. Drag the status bar down twice to access the Quick Settings Panel and tap Air**plane mode**  $\uparrow$  to have it enabled or disabled.

Note: Airplane mode may not be displayed on the first screen of the Quick **Settings** Panel. You may need to slide right to the next screen to locate it.

# Google Account

You will need a Google Account to access several phone features such as Gmail, Google Maps, and the Google Play applications. Before you are able to access Google applications, you must enter your account information. These applications sync between your phone and your online Google Account.

#### **Google Account cautions**

Be sure not to forget your Google Account ID or password.

#### Create a Google Account

If you do not already have a Google Account, you can create one online or using your phone.

Note: You can also create and sign into your Google/Gmail account through your phone's Settings application.

#### Create a Google Account online

- 1. From a computer, launch a Web browser and navigate to google.com.
- 2. On the main page, click **Sign-in > Create an account.**
- 3. Follow the onscreen prompts to create your free account.
- 4. Look for an email from Google in the email box you provided and respond to the email to confirm and activate your new account.

#### Create a Google Account using your phone

1. From the home screen, swipe up to access **Apps**, and tap **Settings**  $\circled{a}$ .

- 2. Tap Accounts > Add account.
- 3. Tap Google and then tap Or create a new account.

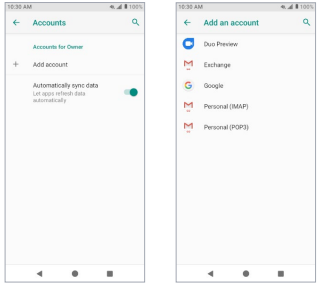

- 4. Follow the prompts to set up your account. Tap **Next** to proceed between steps, which may include:
	- Enter your First name and Last name.
	- Enter a desired Username.
	- Enter and reenter a password.
	- Create a security question and answer, and enter a secondary email address to help you recover your password if you ever lose it.
	- On the Finish account screen, select your Web history and additional Google Play options.
	- Enter the letters from the Authenticating screen.
	- After your phone connects with the Google servers, select the items you would like to sync with your phone and then tap **Sync now**.

#### 5. Tap Finish setup.

Note: When setting up a new Google Account, either on your phone or online, you will be prompted to add a secondary email address. Enter a second Gmail address or any other email address from which you currently send and receive email. This address is used to authenticate your account should you ever encounter problems or forget your password. It is strongly encouraged for Android users so you can regain access to Google services and purchases on your phone.

#### Sign in to your Google Account

If you have a Google Account but have not yet signed in with your phone, follow these instructions to sign in to your Google Account.

- 1. From the home screen, swipe up to access **Apps**, and tap **Settings**  $\circledcirc$ .
- 2. Tap Accounts > Add account.
- 3. Tap Google, and then tap Enter your email.
- 4. Enter your Gmail address and password, and then tap **Next**.
- 5. After your phone connects with the Google servers, select the items you would like to sync with your phone and then tap **Sync now**.

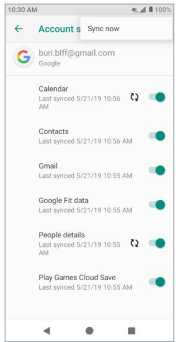

6. Tap Finish setup.

# Lock and unlock your screen

Your phone allows you to quickly turn the screen off when not in use and to turn it back on and unlock it when you need it.

#### Turn the screen off when not in use

To quickly turn the screen off, press the **Power** key. Pressing the **Power** key again or receiving an incoming call will turn on your phone screen and show the lock screen.

To save battery power, the phone automatically turns off the screen after a certain period of time when you leave it idle. You will still be able to receive messages and calls while the phone's screen is off.

Note: For information on how to adjust the time before the screen turns off, see Display settings.

# Your phone's home screen

The following topics describe how to use and customize your phone's home screen, understand the status bar, and use the notification panel.

### Home screen basics

The home screen is the starting point for your phone's applications, functions, and menus. You can customize your home screen by adding application icons, shortcuts, and folders.

#### Home screen layout

Your home screen extends beyond the initial screen. Slide the screen left or right to display additional screens.

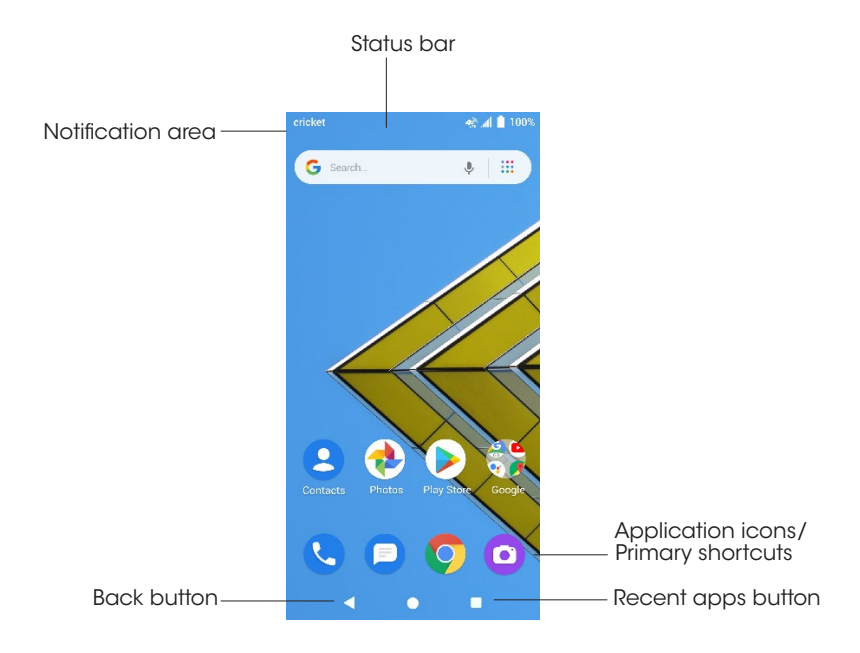

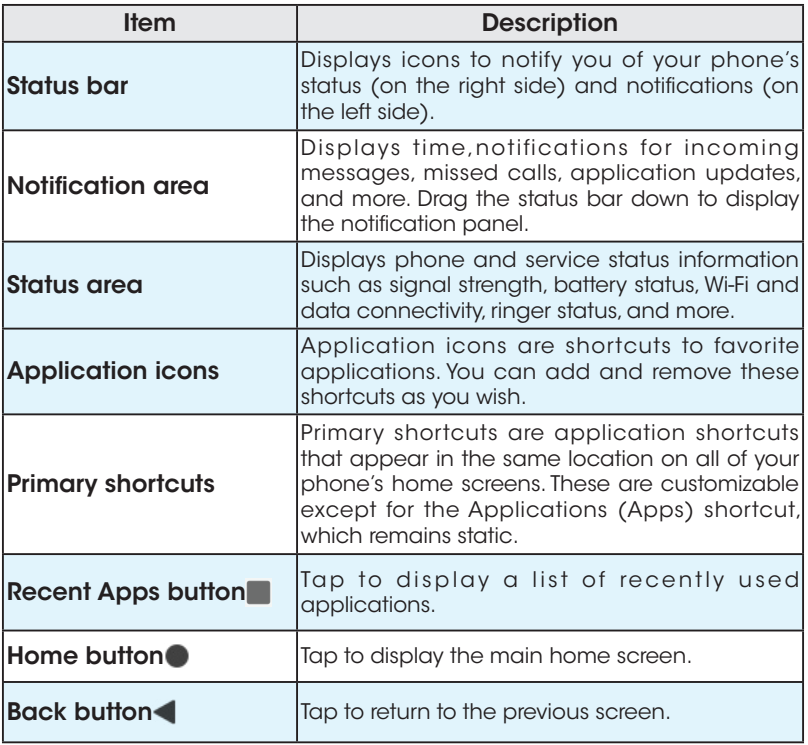

#### Extended home screens

In addition to the main home screen, your phone features extended home screens <u>t</u>o provide more space for adding icons, and more. Press the **Home** button  $\bigcirc$  to display the main home screen and then slide the screen right to move from the main screen to an extended screen.

To add a new extended home screen, drag an app or a widget icon to the right edge of the main screen, and hold the icon until a new home screen is displayed.

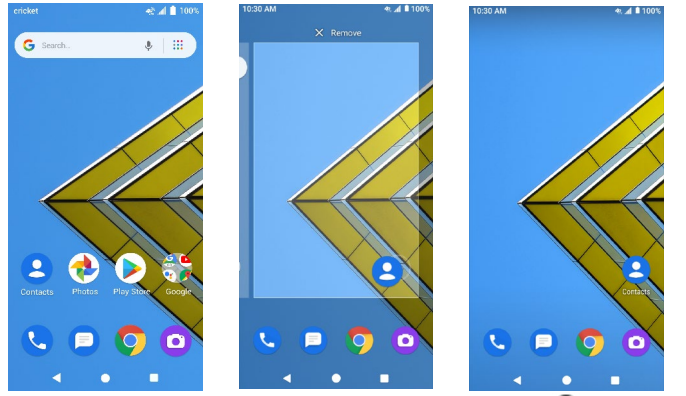

• While on an extended screen, press the **Home** button  $\bullet$  to return to the main home screen.

# Status bar and notification panel

Your phone's status and notifications are available at a glance at the top of the screen.

#### Status bar

The status bar at the top of the home screen provides phone and service status information on the right side and notification alerts on the left. To view the notification panel or access the **Quick Settings** menu, drag the status bar down from the top of the screen.

#### Main status icons

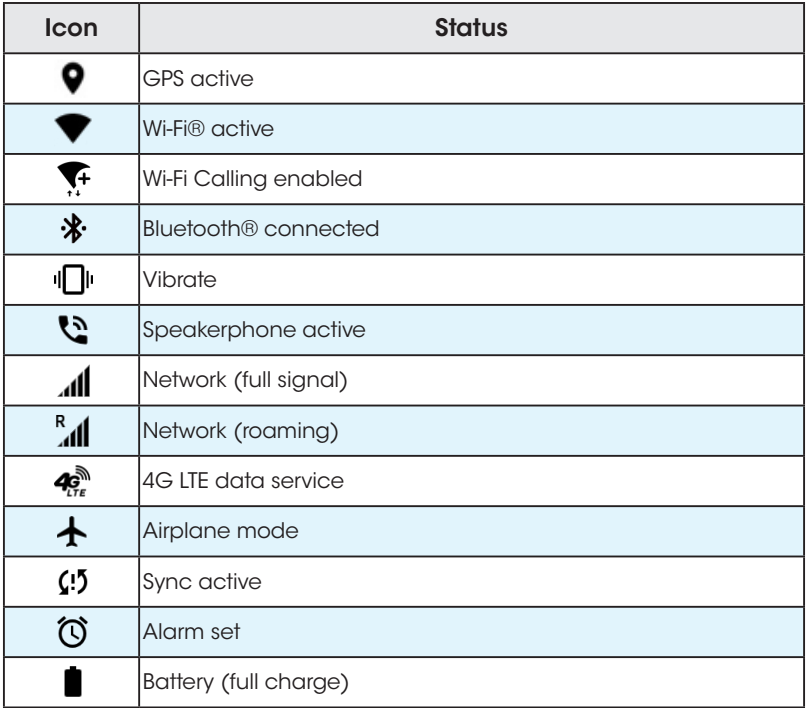

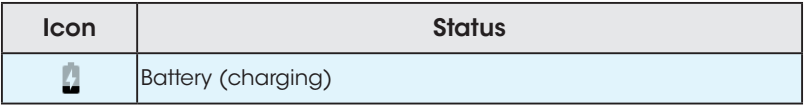

#### Main notification icons

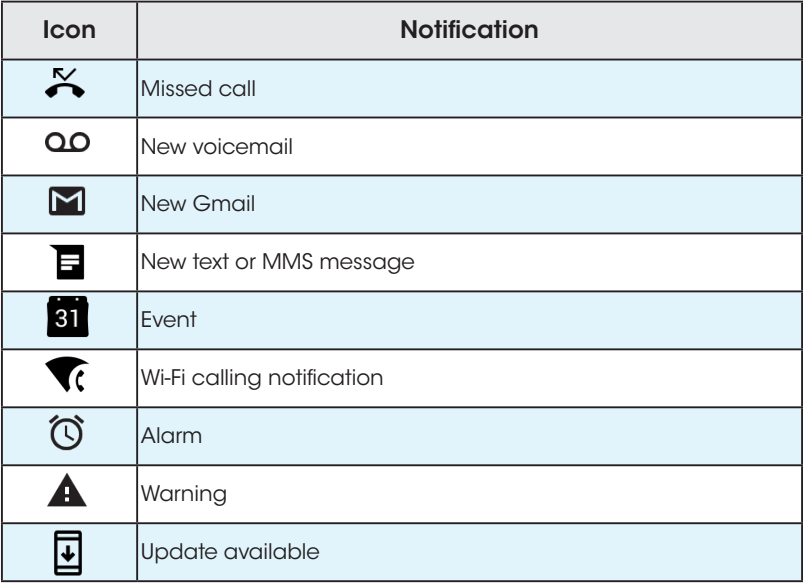

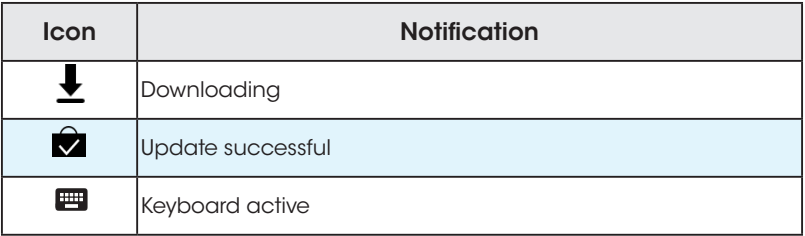

Note: Additional notification icons may appear. All notifications may be accessed through the notification panel.

# Notification panel

Your phone's notifications appear at the left side of the status bar, and you can access the full notification panel by dragging down the status bar. From there, you can check notifications, download updates, open messaging apps, use the **Quick Settings** menu, and more.

#### Open the notification panel

• Drag down from the status bar.

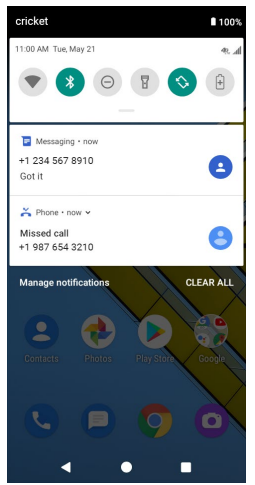

The notification panel opens. To check notifications, tap an item in the list.

#### Close the notification panel

- Swipe up the notification panel to close the notification panel.
- Or you can also tap the **Back** button  $\blacktriangleleft$  to close it.

#### Notification panel layout

The notification panel gives you access to both notifications and the **Quick** Settings menu.

To access the **Quick Settings** menu:

- 1. Drag the Status bar down to display the notification Panel.
- 2. Drag the Status bar down again to access full **Quick Settings** menu.

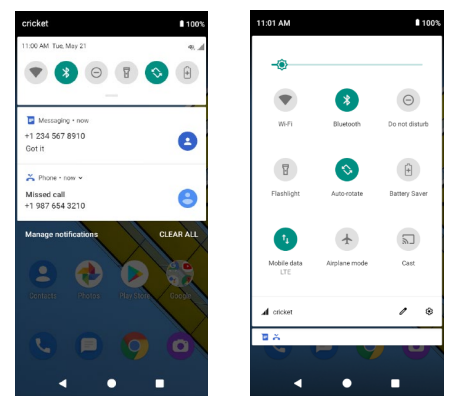

#### Customize the home screen

Learn how to set the wallpaper and add, move, or remove shortcuts, and folders from the home screen.

#### Operations for rearranging the home screen

#### • Moving icons and folders:

From the home screen, touch and hold an item and then drag it to the desired location.

• Deleting icons and folders:

From the home screen, touch and hold an item and then drag it up to Remove  $\times$ .

• Displaying the home screen menu:

From the home screen, touch and hold an empty space to display the home screen menu. It includes Wallpapers, shortcuts, and Home settings.

#### Change the wallpaper

Select and assign your phone's background wallpaper.

1. From the home screen, touch and hold an empty space, and tap **Wallpa-**

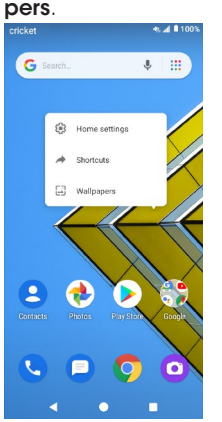

• You can also access the wallpaper menu through Settings. From the home

screen, swipe up to access Apps, and tap Settings @ > Display > Wallpaper.

- 2. Tap a location to select the wallpaper from.
- 3. Select a picture and tap Set wallpaper.
- 4. You can set this picture as the wallpaper of the Home screen, Lock screen, or both the Home screen and Lock screen.

#### Add app shortcuts to the home screen

You can add shortcuts for quick access to favorite apps from the home screen.

- 1. From the home screen, swipe up to access **Apps.**
- 2. Touch and hold an app icon and drag to move it. The icon will disengage, and you will see thumbnails of your home screens.
	- Drag the icon to an empty location on one of the home screens. The shortcut is added to the home screen.
	- Drag the icon to an empty location on one of the home screens. The widget is added to the home screen.

#### Add folders to the home screen

You can group home screen app shortcuts into folders for convenient access.

1. Drag an app and release it over another app on the home screen to create a folder.

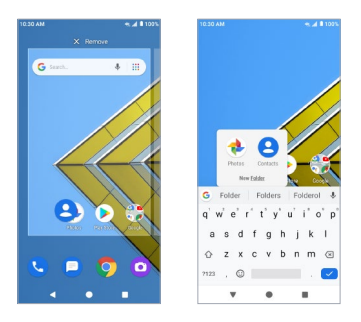

- 2. Type a name for the folder, and then tap  $\vee$ .
- 3. To add more app shortcuts to the folder, touch and hold a shortcut and drag it on top of the new folder.

#### Change folder names

Once you have added folders, you can change the name easily from the folder display.

- 1. From the home screen, tap the folder to open it, and then tap the folder name.
- 2. Type a new name and then tap  $\vee$ .

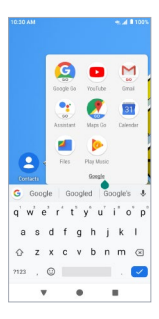

# Making connections

The topics in this section will cover your phone's ability to help you make connections, from phone calls and maintaining contacts, to text messages, email, Internet, and international services.

# Phone

# Making a call

On the Home screen, tap on  $\bullet$  to enter the Phone screen.

1. If the keypad does not appear on the screen, tap  $\bigoplus$  to open it. Enter a phone number in the keypad to make a call.

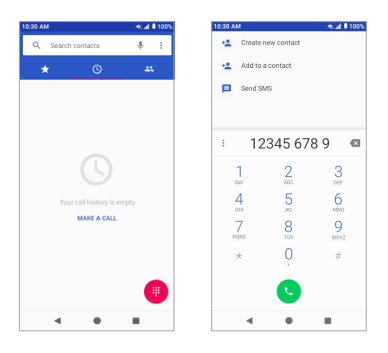

2. You can choose someone to call from your contacts list. After choosing the contact,

 $3.$  Tap  $\bigodot$  to make the call.

4. To view recent calls, tap **Call History**  $\bigcirc$  tab.

5. During a call, you can tap  $\bullet$  at the bottom of the screen to hang up.

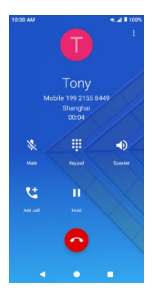

6. Calls can also be made from other apps that contain your contact information by simply tapping the phone number.

# Making a call when Wi-Fi Calling is enabled

On the Home screen,  $\tan \theta$  to enter the Phone screen.

1. If the keypad does not appear on the screen, tap  $\bullet$  to open it. Enter a phone number in the keypad to make a call.

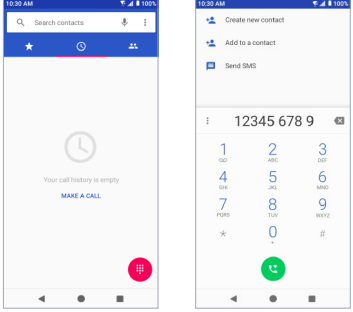

2. You can also choose someone to call from your contacts list. After choosing the contact,

 $3.$  Tap  $\frac{1}{3}$  to make the call.

4. To view recent calls, tap the **Call History**  $\Omega$  tab.

5. During a call, you can tap  $\rightarrow$  at the bottom of the screen to hang up.

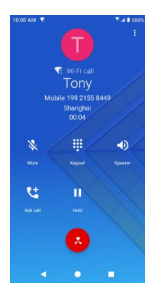

6. Calls can also be made from other apps that contain your contact information by simply tapping the phone number.

Note: You must have an active Wi-Fi connection to send or receive calls and messages with Wi-Fi Calling.

# Receiving a call

• The Incoming Call screen pops up when a call comes in, along with the caller's numbers and other information you've entered in the contacts. To answer a call, slide  $\Box$  up to answer

• To reject a call, slide **down** to reject

• Press the Volume down key on the left side of your phone to mute the ringer.

• Any missed calls are logged in Call History  $\mathbb Q$ , along with a notification.

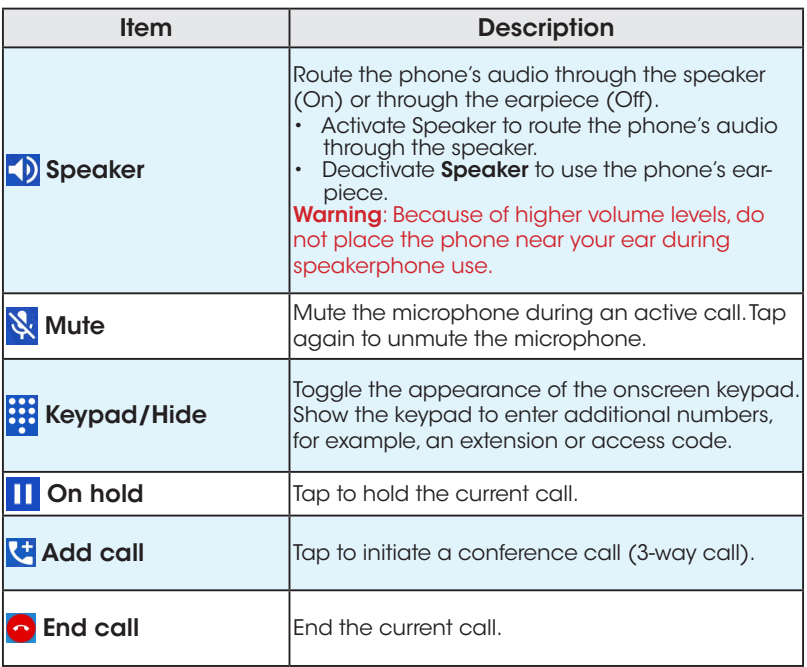

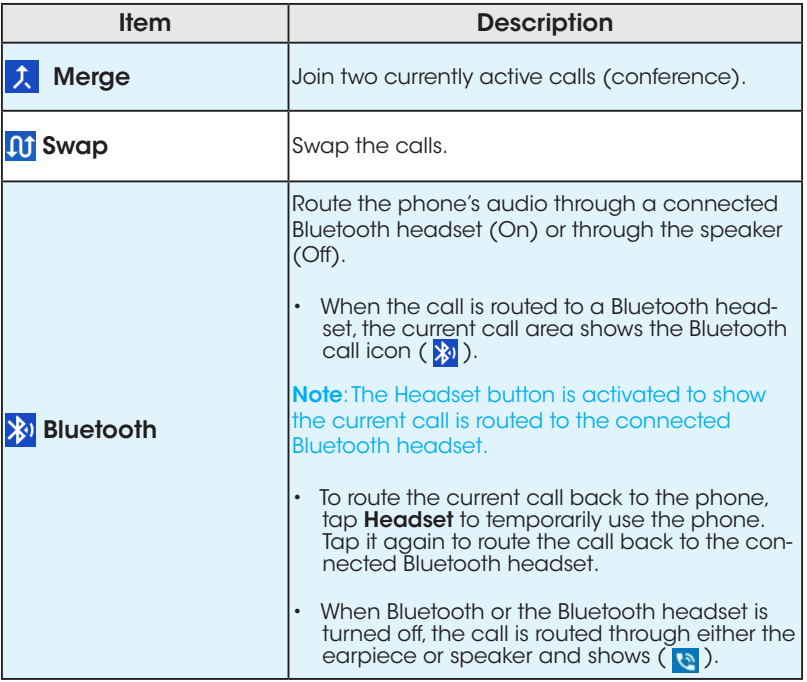

# **Contacts**

# Add a contact

You can add contacts from your phone's Phone application. Enter details such as name, phone numbers, email addresses, mailing addresses, and more.

1. From the home screen, swipe up to access Apps, and tap Contacts  $\Theta$ .

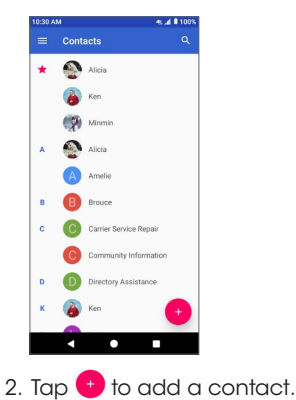

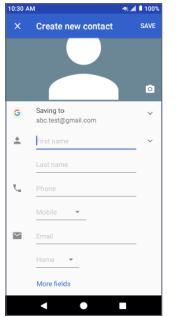

- 3. If you have multiple account types associated with your phone, select a contact type.
	- Select Google if you want to save contacts to your Google Account; these will be synced automatically with your Google Account online.
	- Select **Phone contact** as the sync account if you want your contacts on your phone only; they will not be synced with your Google Account.
	- Select USIM if you want your contacts on your SIM card only; they will not be synced with your Google Account.
- 4. Use the keyboard to enter as much information as you want.
	- Photo: Tap the photo icon to assign a picture to the contact.
	- Name
	- Phone
	- **Fmail**

• Add another field: Tap **More fields** to include additional information such as Address, IM, Notes, Nickname, Website, etc.

Note: To select a type (label) for a phone number, email address or postal address (such as Mobile, Home, Work, etc.), tap the type to the left of the field and select the appropriate type.

5. When you have finished adding information, tap SAVE.

#### Save a phone number

You can save a phone number to Contacts directly from the phone keypad.

- 1. From the home screen, tap **Phone**  $\blacktriangleright$  **> Keypad .**
- 2. Enter a phone number and tap **Create new contact** to add a new contact or tap **Add to a contact** to add the number to an existing contact.

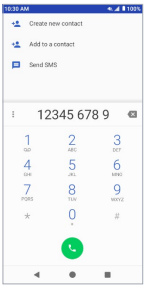

3. To add the number to an existing contact, tap the target contact you want to update, and select a number type for the new number. To add a new contact, enter the name and any additional information.

4. Tap **SAVE**.

# **Messages**

With wireless service and your phone's messaging capabilities, you can share information through many different channels and accounts, including Gmail (Google), personal and corporate email, and text and multimedia messaging.

### Text and multimedia messages

With text messaging (SMS), you can send and receive instant text messages between your wireless phone and another messaging-ready phone.

Multimedia messages, or MMS, can contain text and pictures, recorded voice, audio or video files, picture slideshows, contact cards (vCard).

See your service plan for applicable charges for messaging.

#### Send a text message

Quickly compose and send text messages on your phone.

- 1. From the home screen, swipe up to access Apps, and tap Messaging  $\Box$ .
- 2. Tap Compose .
- 3. Enter a contact name or mobile number in the To field.
	- Enter phone numbers directly in the To field. If you're sending the message to several phone numbers, separate the phone numbers with a comma. As you enter information, any matching phone numbers from your contacts list are displayed. Tap a match to enter that number or address directly.
- Scroll the screen down to find and select the contacts to whom you want to send the message. You can also select contact groups as recipients.
- 4. Tap the "Text message" box and then start composing your message.

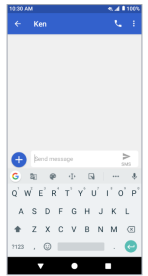

**Note**: A counter appears above **Send**  $\frac{5}{5005}$  to tell you how many characters you have entered and how many characters are left. If you exceed the limit, your text message will be delivered as one but will be charged as more than one message.

5. When done,  $tan$  Send  $\sum_{s}$  to send the text message.

Note: Your text message automatically becomes a multimedia message if you enter an email address as the recipient, attach an item, or compose a very long message.

#### Send a multimedia message (MMS)

When you need to add a little more to a text message, you can send a multimedia message (MMS) with pictures, voice recordings, audio or video files, contact cards (vCard).

1. From the home screen, swipe up to access **Apps**, and tap **Messaging**  $\Box$ 

- 2. Tap **Compose .** The Compose screen opens.
- 3. Fill in one or more recipients. You can:
	- Enter phone numbers directly in the To field. If you're sending the message to several phone numbers, separate the phone numbers with a comma. As you enter information, any matching phone numbers from your contacts list are displayed. Tap a match to enter that number or address directly.
	- Scroll the screen down to find and select the contacts to whom you want to send the message. You can also select contact groups as recipients.
	- Enter an email address.
- 4. Tap the "Send message" box, and then start composing your message.

5. Tap  $Add \rightarrow$  to the left side of the enter text bar.

- 6. Select one item to add.
	- $\cdot$  **Camera**  $\circ$  : to take a picture or record a video to attach.
	- **Picture**  $\blacksquare$  : select a stored picture to attach.
	- Audio  $\vee$  : Select Record audio to make a voice recording and attach it or select a stored audio to attach.

Depending on different conditions, there may be more options to select from.

- 7. After adding an attachment, tap it to view. You can also tap  $\boxed{\times}$  to delete the attachment.
- 8. Tap **Send**  $\sum_{\text{MMS}}$  to send the MMS message.

### Text and MMS options

The messages settings menu lets you control options for your text and MMS messages including message limits, size settings, and notifications.

- 1. From the home screen, swipe up to access **Apps**, and tap **Messaging**  $\Box$ .
- 2. Tap **Menu**  $\frac{3}{5}$  **> Settings**. You can set the following:
	- **Default SMS app**: Tap to set the default SMS app.
	- $\cdot$  Outgoing message sounds: Slide the switch to the On  $\bullet$  position to activate.
	- Notifications: Tap to enable or disable notifications.
	- Sound: Tap to select ringtone used for message notification.
	- Vibrate: Tap to enable or disable vibrate.
	- Advanced:
		- Group messaging: Tap to send an SMS reply to all recipients and get individual replies (mass text), or send an MMS reply to all recipients (group MMS).
		- Your phone number: View your phone number.
		- Auto-retrieve: Slide the switch to the On  $\bullet$  or Off position to enable or disable MMS downloading automatically. When enabled, the multimedia message header plus the message body and attachments will automatically download to your phone. If disabled, only the multimedia message header will be retrieved and shown in your Messaging screen.
		- Wireless Emergency Alerts: View wireless emergency alerts.
- Delete old messages: Slide the switch to the  $\Omega$ n  $\bullet$  or  $\Omega$ ff  $\cap$  position to enable or disable automatically deleting old messages. When enabled, any messages older than the delete period will be deleted automatically.
- Set delete period: Choose how many days messages will be kept. By default the value is 90 days.

# Gmail

Use Google's Gmail service and your Google Account or other email accounts to send, receive, and manage your email messages. Before using Gmail with Google account, you must register a Google (Gmail) Account on your phone. See Google Account for details.

#### Create and send a Gmail message

Use your phone to create and send Gmail messages.

- 1. From the home screen, swipe up to access Apps, and tap Gmail  $M$ .
- 2. From the inbox, tap  $\bullet$  to compose a new Gmail message.
- 3. Enter the message recipient(s), subject, and message, and then tap **Send**  $\blacktriangleright$  .

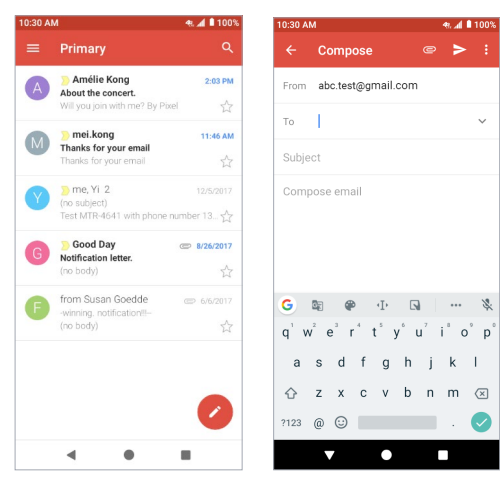

#### Gmail composition options

- Adding Cc/Bcc: In the mail composition window, tap  $\blacktriangleright$  near the To bar, and then add recipients.
- $\cdot$  Attaching pictures or videos: In the mail composition window, tap > Attach file. Locate and then tap the picture or video you want to attach.
- Save as a draft (Send later): While composing your message, tap  $Menu \rightarrow Save$  draft, or press the Back button  $\blacktriangleleft$  to save as a draft.
- Delete mail being composed: In the mail composition window, tap Menu  $\geq$  Discard.

**Note:** To view your draft email messages, in the inbox, tap  $\blacksquare$  > **Drafts**. To view your sent messages, in the inbox,  $tan = s$ 

#### Check received Gmail messages

Your phone allows you to access, read, and reply to all your Gmail messages.

#### Open Gmail messages from notifications

When new Gmail arrives, you will see  $\blacksquare$  in the status bar.

- 1. Drag the status bar down to display the notification panel.
- 2. Tap the new message from the notification panel.

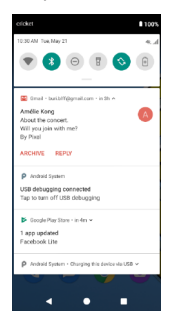

If you have two or more new Gmail messages, tapping the notification opens the Gmail inbox.

## Gmail settings

You can access settings for the Gmail app and for your individual Gmail accounts from the Gmail Settings menu.

- 1. From the home screen, swipe up to access **Apps**, and tap **Gmail**  $\blacksquare$ .
- 2. Tap Menu  $\equiv$  > Settings.

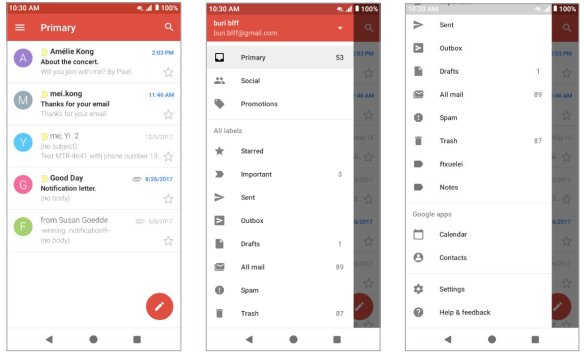

- 3. Tap General settings to access settings for all accounts or tap an account name to configure settings for a specific Gmail account.
	- General settings: Gmail default action, Manage notifications, Conversation view, Swipe actions, Sender image, Default reply action, Open web links in Gmail, Auto-fit messages, Confirm before deleting, Confirm before archiving, and Confirm before sending.
	- Account settings: Inbox type, Inbox categories, Notifications, Inbox notifications, Manage labels, Manage notifications, Default reply action, Mobile Signature, Smart Reply, Vacation responder, Sync Gmail, Days of mail to sync, Download attachments, and Images.

Note: Available settings are subject to change.
# Internet and social networking

The following topics describe how to connect to and use the Internet on your phone.

## Chrome browser

On the Home screen,  $\tan \theta$  to browse the Internet, search for information and bookmark your favorite webpages to access them conveniently.

## Browsing web pages

- 1. Tap the address field.
- 2. Enter the web address or a keyword to browse the web page.

## Adding a bookmark

1. Open the web page you want to bookmark.

2. Tap  $\frac{1}{2}$   $\frac{1}{2}$ 

## Opening a bookmark

- 1. On the Chrome screen,  $tan \rightarrow$  > Bookmarks.
- 2. Select the bookmark of the website you want to view.

## Customizing browser settings

- 1. On the Chrome screen,  $\tan \frac{1}{2}$  > Settings.
- 2. In the Settings list, you can select options to customize the browser.

Tip: For more information, visit: google.com/intl/en/chrome/browser/mobile/.

# **Connectivity**

The following topics address your phone's connectivity options, including USB file transfer, Wi-Fi, Bluetooth, IR connectivity, and more.

## Transfer files between your phone and a computer

You can use the supplied USB cable to connect your phone directly to your computer and transfer music, pictures, and other content files.

For example, if you have a music album stored on your computer that you want to listen to on your phone with any of the music apps, just attach your phone to the computer and copy the files to the music folder.

## File transfer tips

•If you want to save data to an SD card on your phone, make sure the SD card is installed and active. For more information, see SD card.

- Avoid removing the battery or SD card while transferring data.
- Data exchange may use the methods outlined in the following table:

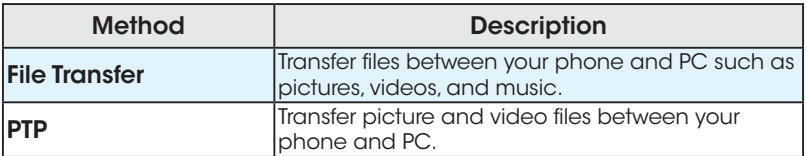

#### Transfer files between the phone and a computer

1. Connect your phone to your computer using the supplied USB/charging cable.

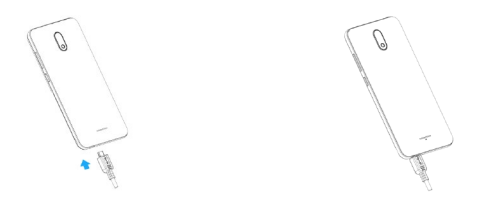

- Insert the end of the cable to the charger/accessory jack at the bottom of the phone.
- Insert the USB end of the cable into an available USB port on your computer. You may need to remove the USB cable from the charging adapter to access it.
- 2. Drag the status bar down to display the notification panel. You will see Charging this device via USB.
- 3. To transfer files from your phone to your computer:
	- From the home screen, swipe up to access **Apps**, and tap **Settings**  $\circledcirc$ .
	- Tap Connected devices > USB.
	- Tap File Transfer. You can also select other options available.

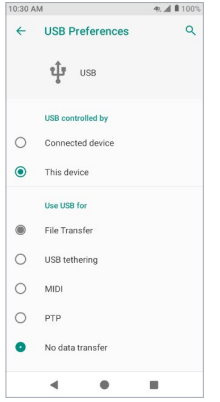

- 4. On your computer, navigate to the detected device (such as through the My Computer menu) and open it.
- 5. If available, select a drive (Internal shared storage or SD card).
- 6. Select a folder and copy files from your computer to your phone or from your phone to your computer.
- 7. When done, disconnect your phone from your computer.

## Wi-Fi

Wi-Fi provides wireless Internet access over distances of up to 300 feet. To use your phone's Wi-Fi, you need access to a wireless access point or "hotspot."

The availability and range of the Wi-Fi signal depends on a number of factors, including infrastructure and other objects through which the signal passes.

#### Turn Wi-Fi on and connect to a wireless network

Use the wireless and networks setting menu to enable your phone's Wi-Fi radio and connect to an available Wi-Fi network.

1. From the home screen, swipe up to access **Apps**, and tap **Settings**  $\bullet$ .

#### 2. Tap Network & Internet > Wi-Fi.

- 3. Slide the Wi-Fi switch to the  $On \circ$  position.
	- Wi-Fi is enabled. You will see the names and security settings of inrange Wi-Fi networks.
	- To disable Wi-Fi, slide the Wi-Fi switch to the  $\mathsf{Off} \subset \mathsf{D}$  position.
- 4. Tap a Wi-Fi network to connect, enter the password (if it's not an open network), and then tap **Connect**.

Your phone is connected to the Wi-Fi network. You will see  $\blacktriangledown$  in the status bar.

- The password, for a household wireless LAN router, is sometimes found on a sticker on the router (WEP, WPA, KEY, etc.). Contact the router manufacturer for information. For the password for a public wireless LAN, check with the user's service provider.
- Entering a password is not required if an access point is not security protected.

Note: The next time your phone connects to a previously accessed secured wireless network, you will not be prompted to enter the password again, unless you reset your phone to its factory default settings, or you instruct the phone to forget the network.

Note: Wi-Fi networks are self-discoverable, which means no additional steps are required for your phone to connect to a Wi-Fi network. It may be necessary to provide a username and password for certain closed wireless networks.

## Wi-Fi settings

Use the Wi-Fi settings menu to manually set your Wi-Fi connection options.

- 1. From the home screen, swipe up to access **Apps**, and tap **Settings.**
- 2. Tap Network & Internet > Wi-Fi.
- 3. Slide the Wi-Fi switch to the  $On \frown$  position.
	- Wi-Fi is enabled. You will see the names and security settings of in-range Wi-Fi networks.
	- $\cdot$  To disable Wi-Fi, slide the Wi-Fi switch to the Off  $\circ$  position.
- 4. Tap Wi-Fi preferences on the bottom of the Wi-Fi screen.
- 5. Configure your Wi-Fi settings.

## Bluetooth

Bluetooth is a short-range communications technology that allows you to connect wirelessly to several Bluetooth devices, such as headsets, handsfree car kits, Bluetooth-enabled handhelds, computers, printers, and wireless phones. The Bluetooth communication range is usually approximately 30 feet.

## Bluetooth hints

Question: Can't use Bluetooth?

Answer: Is your phone in airplane mode? Bluetooth is unavailable in air-

plane mode.

#### **Bluetooth function cautions**

Information may not appear correctly on connected devices depending on the transferred data.

#### Bluetooth information

Bluetooth is a technology that enables wireless connection with PCs, Bluetooth devices with handsfree features, etc.

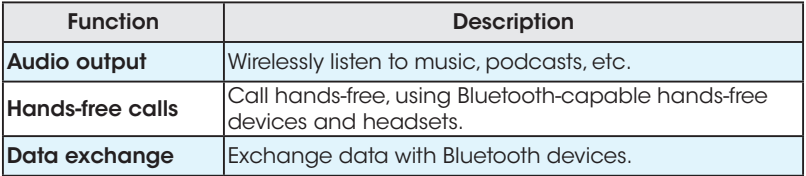

#### Enable the Bluetooth feature

Use the settings menu to enable or disable your phone's Bluetooth capabili $t$ ies.

- Wireless connection to all Bluetooth functions is not guaranteed for the phone.
- The phone may not connect properly depending on the other device.
- Noise may be experienced with wireless calls and hands-free calls depending on the conditions.

To enable Bluetooth:

- 1. From the home screen, swipe up to access **Apps**, and tap **Settings** .
- 2. Tap Connected devices > Connection preferences > Bluetooth.

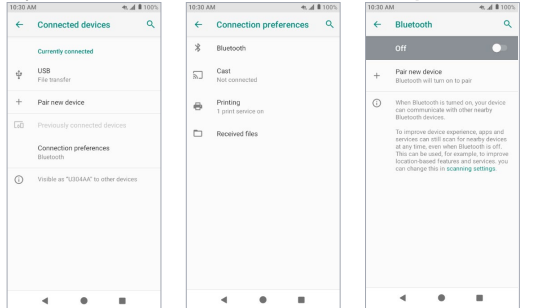

- 3. Slide the Bluetooth switch to the  $On \circ$  position.
	- $\cdot$  To disable Bluetooth, slide the Bluetooth switch to the **Off**  $\circledcirc$  position.

Tip: You can also turn Bluetooth on or off with the toggle menu in the notification panel. Drag the status bar down to display the Notification panel and then tap **Bluetooth**  $\ast$  to turn it on.

Note: Turn off Bluetooth when not in use to conserve battery power or in places where using a wireless phone is prohibited, such as aboard an aircraft and in hospitals.

#### Pair Bluetooth devices

Search for and pair nearby Bluetooth devices. Registered Bluetooth devices can be connected simply. Enable the Bluetooth function on the Bluetooth devices being paired beforehand.

#### To pair Bluetooth devices

- 1. From the home screen, swipe up to access **Apps**, and tap **Settings**  $\odot$ .
- 2. Tap Connected devices > Pair new device.

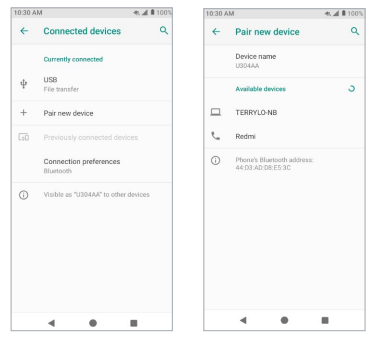

- Nearby devices appear in the "Available devices" list.
- 3. Tap a device from the "Available devices" list and follow the onscreen instructions to pair with the device.
	- Methods to accept a Bluetooth connection differ depending on the devices used.

#### To forget from a paired device

- 1. From the home screen, swipe up to access **Apps**, and tap **Settings**  $\circledast$ .
- 2. Tap **Connected devices**.

3. Tap the paired device you wish to forget and tap FORGET under the paired device.

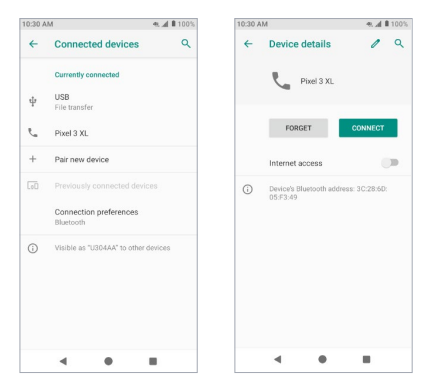

4. The device is unpaired from your phone. To make another connection with the device, you will need to pair again.

#### Connect to a paired Bluetooth device

You can listen to music over a Bluetooth stereo headset, or have hands-free conversations using a compatible Bluetooth headset or car kit. It's the same procedure to set up stereo audio and hands-free devices.

- 1. From the home screen, swipe up to access **Apps**, and tap **Settings**  $\circledast$ .
- 2. Tap **Connected devices**.

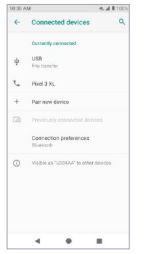

3. Tap a connected device.

Your phone connects to the paired device.

The pairing and connection status is displayed below the device's name in the Bluetooth devices section. When the device is connected to your phone, the Bluetooth paired icon  $\frac{1}{2}$  is displayed in the status bar. Depending on the type of device you have connected, you can then start using the headset or car kit to listen to music or make and receive phone calls.

Note: Due to different specifications and features of other Bluetooth-compatible devices, display and operations may be different, and functions such as transfer, or exchange may not be possible with all Bluetooth-compatible devices.

#### Send information using Bluetooth

You can use Bluetooth to transfer information between your phone and another Bluetooth-enabled device such as a phone or notebook computer.

#### Types of data you can send via Bluetooth

You can send the following types of information, depending on the device you are sending to:

- Images and videos
- Calendar events
- Contacts
- Audio files

In the instructions below, Contacts data is being used as an example.

#### Sending contacts data via Bluetooth

- 1. From the home screen, swipe up to access **Apps**, and tap **Contacts**  $\Theta$ .
- 2. Tap a contact to send.
- 3. Tap Menu  $\frac{a}{a}$  > Share > Bluetooth.

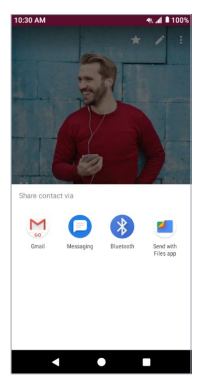

4. Tap a paired device to receive the data. The contact information is sent.

#### Receive information via Bluetooth

Your phone can receive a wide variety of file types with Bluetooth, including pictures, music tracks, and documents such as PDFs.

1. When another device attempts to send a file to your phone via Bluetooth, you will see a request to accept the file.

#### 2. Tap ACCEPT.

Your phone has received the file.

- When your phone receives a file, you will see a notification. To open the file immediately, drag the status bar down to display the notification panel, and then tap the notification.
- When you open a received file, what happens next depends on the file type:
	- Media files and documents are usually opened directly in a compatible application. For example, if you open a music track, it starts playing in the Music application.
	- For a vCalendar file, select the calendar where you want to save the event, and then tap **Import**. The vCalendar is added to your Calendar events. For more information on using Calendar, see Calendar.
	- For a vCard contact file, if there are multiple vCard files on your storage card, you can choose to import one, several, or all of those contacts to your contacts list.

# Apps and entertainment

The topics in this section will explore the features that make your phone so much more than a phone, from the camera and productivity apps to music, entertainment, and more.

# Camera and video

You can use the camera or video camera to take and share pictures and videos. Your phone comes with a 5-megapixel camera that lets you capture sharp pictures and videos.

## Camera overview

The camera's viewfinder screen lets you view your subject and access camera controls and options.

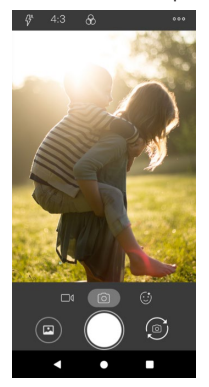

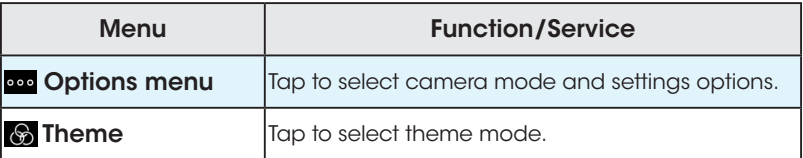

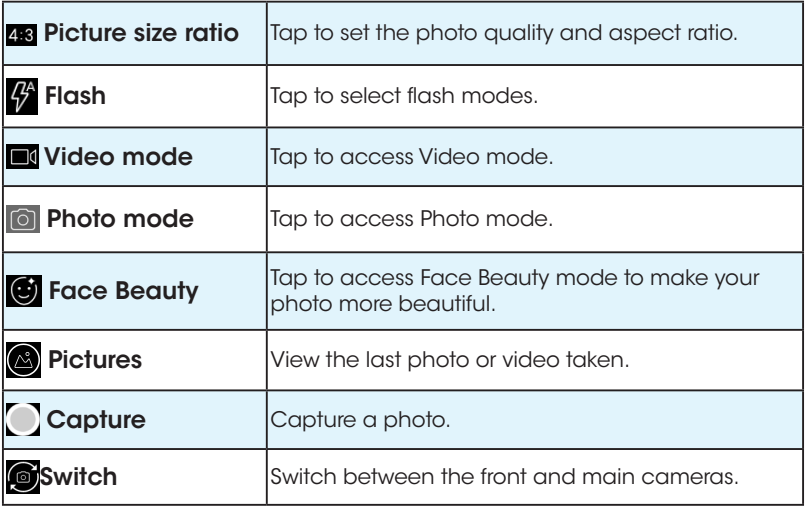

## Take pictures and record videos

The following topics teach you how to take pictures and record videos with your phone's camera.

#### **Camera cautions**

If the lens becomes dirty: Fingerprints/smudges on the lens prevent capturing of clear, still images/videos. Wipe the lens with a soft cloth beforehand.

Avoid exposure to direct sunlight: Be careful not to expose the lens to direct sunlight for long periods. Direct sunlight may discolor the color filter and affect the color of images.

#### Take a picture

You can take pictures using your phone's camera.

Note: If you have an SD card installed, pictures and videos are stored to the SD card. If no card is installed, pictures and videos are saved to your phone's memory.

- 1. From the home screen, swipe up to access **Apps**, and tap **Camera**  $\bullet$ .
- 2. Tap  $\boxed{\circ}$  to switch to Photo mode.
- 3. Aim the camera at your subject and tap to take the picture. The shutter clicks and the picture is captured and saved to your phone or SD card.

## Record videos

You can record high-quality videos with your phone's video camera.

- 1. From the home screen, swipe up to access **Apps**, and tap **Camera ...**
- 2. Tap  $\blacksquare$  to switch to Video mode.
- 3. Aim the camera at your subject and tap  $\bullet$  to start recording a video.
- 4. Tap  $\bullet$  to stop recording. The camera stops recording and the video is captured and saved to your phone or SD card.

## View pictures and videos using Photos

Using the Photos application, you can view pictures and watch videos that you've taken with your phone's camera, downloaded, or copied onto your storage card or phone memory. You can also take a look at your pictures and your friends' pictures that are on your social networks.

For pictures that are on your storage card or phone memory, you can do basic editing such as rotating and cropping. You can also easily assign a picture as your contact picture or wallpaper and share pictures with your friends.

#### View pictures and videos

You can access and view all your stored pictures and videos from your phone's Gallery.

- 1. From the home screen, swipe up to access **Apps**, and tap **Photos**
- 2. Tap Photos.

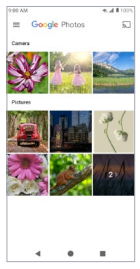

3. Tap an image or a video to view.

#### Pictures and videos: review screen

After capturing a picture or video, from the camera screen, tap the thumbnail image at the bottom left corner of the screen to see the item in the review screen. From there, you can access options such as share, edit, information or delete the picture or video.

#### Pictures and videos: options while viewing

- Zoom in or out on a picture or video: Tap the screen twice or pinch the screen to zoom in or out on a picture or video.
- Viewing videos: Use the onscreen controls to play, pause or stop the video playback.

After selecting an album from the Albums tab, you can browse through the pictures and videos of that album. Tap a picture or video to view it in full screen.

## Camera settings

You can adjust your camera's settings using the icons on the main camera screen and the full camera settings menu.

## Set camera functions

You can configure your camera's settings to fit any situation or event.

- 1. From the home screen, swipe up to access **Apps**, and tap **Camera**  $\bullet$ .
- 2. Tap  $\cdots$  to display and adjust Camera settings.

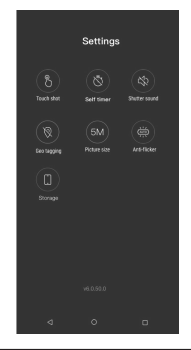

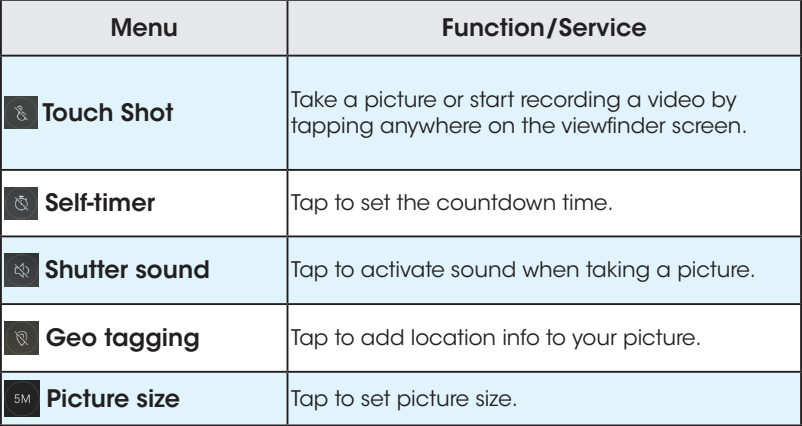

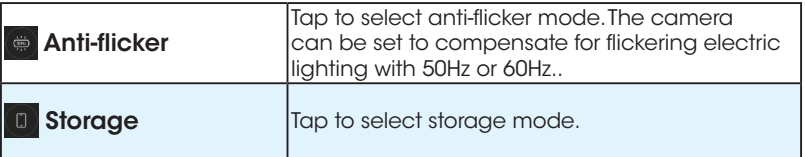

## **Productivity**

Use your phone to stay ahead of the game with calendar, navigation, alarms, and more productivity apps.

## Calendar

Use Calendar to create and manage events, meetings, and appointments. Your Calendar helps organize your time and reminds you of important events. In order to sync with your Google calendar, you must sign in to a Google Account on your phone. See Google Account.

#### Calendar view

There are several ways the calendar can be viewed.

1. From the home screen, swipe up to access **Apps**, and tap **Calendar at**.

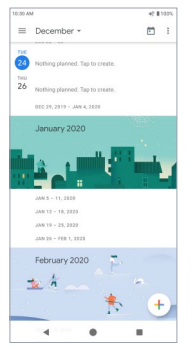

- 2. Tap  $\equiv$  .
	- Schedule: Display all events.
	- Day: Display today's schedule by hour. Slide the screen to the left and right to display the previous and next day, respectively.
	- 3 Days: Display the previous day, today, and the next day. Slide the screen to the left and right to view the previous and next three days.
	- Week: Display the current week. Slide the screen to the left and right to view the previous and next week, respectively.
	- Month: Display the current month. Slide the screen to the left and right to view the previous and next month, respectively.

#### Add an event

Use your Calendar to create events.

1. From the home screen, swipe up to access Apps, and tap Calendar ...

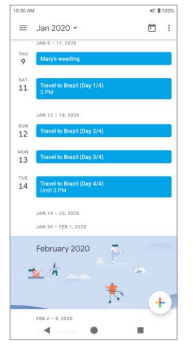

- 2. Tap **Add** + to add an event.
- 3. Enter an event title, start date/time, end date/time, etc., and then tap SAVE.

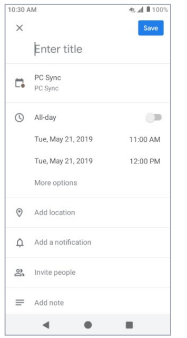

## View calendar events

- 1. From the home screen, swipe up to access **Apps**, and tap **Calendar at**.
- 2. Tap a date and tap an event to view the details.

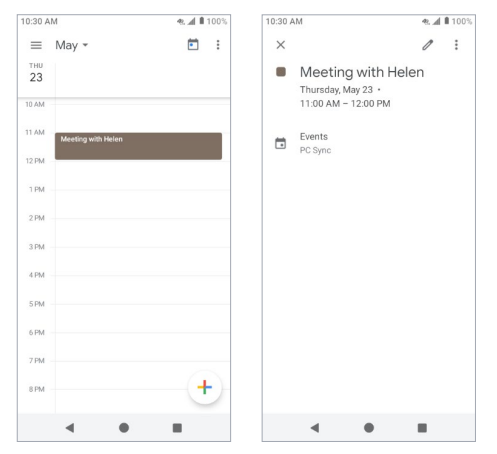

## Navigation apps

Your phone offers several location-based navigation programs to help you figure out where you are and get you where you're going.

## Enable location services on your phone

Before using any location-based services, you must enable your phone's location feature. For information about setting your phone's location options, see Location.

## Google Maps

Use the Google Maps app to determine your location, find directions, browse local businesses and attractions, rate and review places, and more.

#### View maps of specified places

Use Google Maps to locate and map a specific address or destination.

1. From the home screen, swipe up to access **Apps**, and tap **Maps Go**  $\alpha$ .

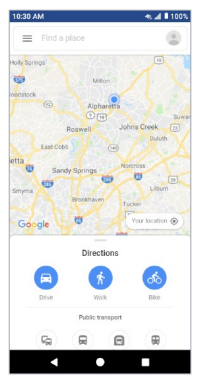

If prompted, follow the onscreen instructions to accept terms of use.

#### 2. Tap Find a place.

3. Enter an address, city, facility name, etc., and then tap a candidate in the results list. A map of the specified location opens.

#### Google Maps operations

- View current location: From the Maps app, tap  $\odot$ .
- Obtain useful area information for current location: From the Maps app, tap the search bar, enter the information you're looking for and then tap a result to view it.
- View traffic information, aerial photos, etc., in Maps: From the Maps app, tap  $Menu \equiv$  and then tap Traffic, Satellite, etc.
- Check route to destination: From the Maps app, tap a method of transport (car, public transit, on foot, or cycling), enter your current location and your destination, and tap  $\bullet$  to start navigation.
- Check Detailed Operation for Maps: From the Maps app, tap **Menu**  $\equiv$ > Help.

## Google Search

Search information saved on the phone and in phone applications as well as on the Internet.

## Use Google Search

Type search terms in the Google Search bar to find information on your phone and around the globe.

1. From the home screen, tap the Google search bar, or swipe up to access Apps and tap Google Go **Q**. The Search window opens.

- If confirmation appears, follow onscreen instructions.
- If a description for Google Now appears, tap **Next** and read information. Tap **Enable** on the last page if you want to use Google Now.
- 2. Type your search keywords and tap **Go Go**.
	- To search by voice, tap  $\bigcup$  in the search bar and speak your search terms.

#### Use Google voice search

Use your voice to search instead of typing, with Google Voice Search.

1. From the home screen, swipe up to access **Apps** and tap **Google Go ...** 

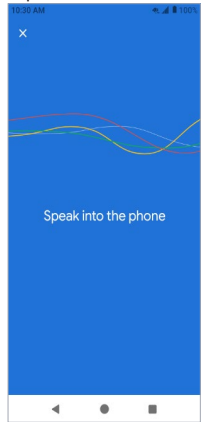

#### 2. Tap Voice Search.

3. Speak your search terms, and search results will appear.

## **Calculator**

Your phone's convenient built-in calculator lets you perform basic mathematical functions.

1. From the home screen, swipe up to access **Apps**, and tap **Calculator** .

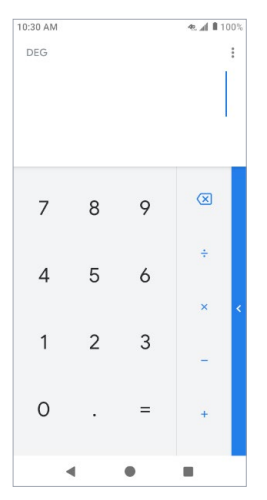

- 2. Enter the first number.
- 3. Tap an arithmetic function key and enter the second number.
- 4. Tap  $=$  to view the result.
- 5. Tap C to clear the results.

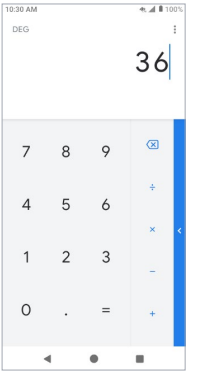

## View calculator history

You can view and clear your calculator history.

- 1. From the home screen, swipe up to access Apps, and tap Calculator
- 2. Tap  $\bullet$  to access the options menu.
- 3. Tap History to view calculator history.
	- To return to the calculator, swipe up the screen or tap the Back button .
	- To clear calculator history, tap . and tap Clear.

## Scientific calculator

- 1. From the home screen, swipe up to access Apps, and tap Calculator .
- 2. Turn the device to landscape view for more functions.

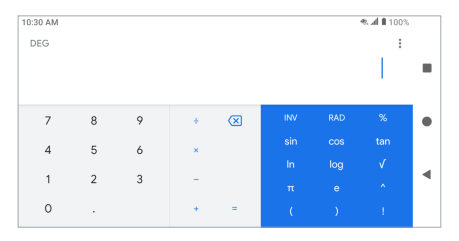

3. Or in portrait mode, you can tap  $\langle \rangle$  on the right edge of the screen to view more advanced functions.

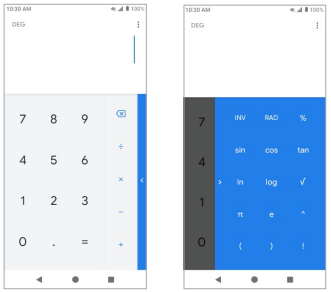

## **Clock**

Your phone has a clock app that lets you set alarms, view time in time zones around the world, use a stopwatch, set a timer, and use your phone as a desk clock.

#### Set the date and time

Your phone automatically receives the current date and time from the wireless network. You can set the date and time manually.

1. From the home screen, swipe up to access **Apps**, and tap **Clock**  $\heartsuit$ .

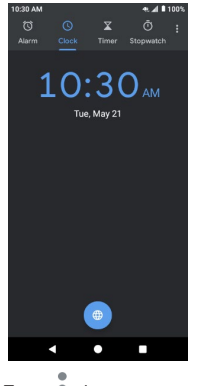

2. Tap  $\approx$  to access options menu.

3. Tap Settings > Change date & time.

## Set alarms

You can set multiple alarms using your phone's Clock app.

- 1. From the home screen, swipe up to access Apps, and tap Clock  $\blacklozenge$ .
- 2. Tap the  $\Delta$ larm  $\odot$ .
- 3. Tap $\bigoplus$ .

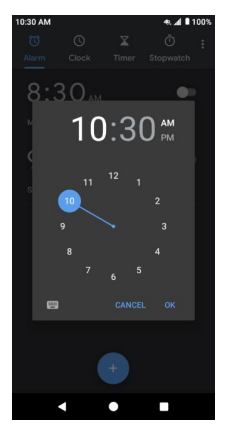

- 4. Set the time for the alarm and tap  $\mathsf{OK}$ . You can also tap  $\blacksquare$  to enter time directly.
- 5. On the screen prompted, there are more options to set.

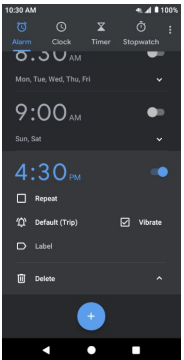

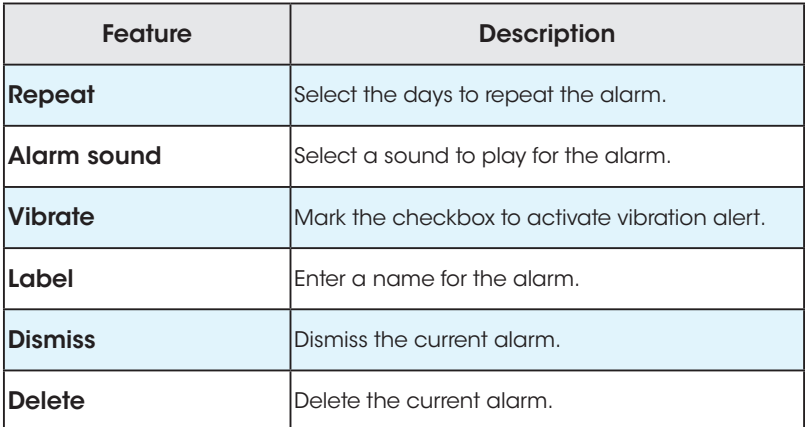

## Turn off alarm

The alarm will sound and/or vibrate at the set time.

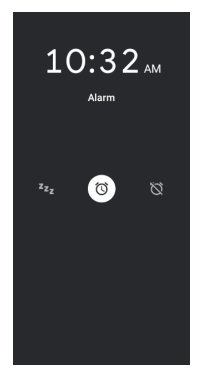

- 1. To stop an alarm, drag the alarm  $\circledcirc$  to dismiss  $\circledcirc$ .
- 2. To postpone the alarm, drag the alarm  $\circledcirc$  to snooze  $\frac{z_{z_{z}}}{z_{z_{z}}}$ .

## Delete an alarm

You can delete an alarm created.

- 1. From the home screen, swipe up to access **Apps**, and tap **Clock**  $\blacktriangleright$ .
- 2. Tap the alarm you want to delete from the alarm list.
- 3. Tap Delete.

## Additional clock features

Your phone's clock app provides additional useful features including world clock, stopwatch, and timer functions.

#### World clock

The world clock lets you keep track of the current time in multiple cities around the globe.

- 1. From the home screen, swipe up to access **Apps**, and tap **Clock**  $\bullet$ .
- 2. Tap the **Clock**  $\bigcirc$  tab.
- 3. Tap  $\bullet$  to access the World clock screen.

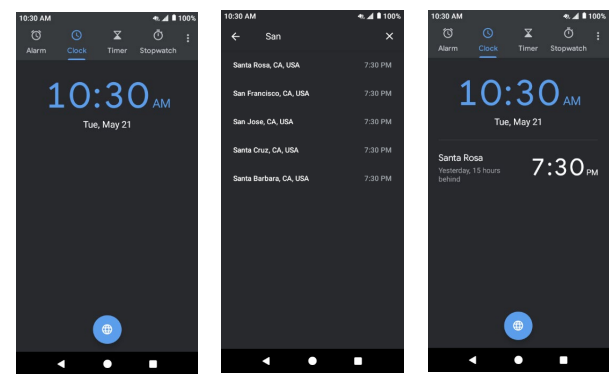

4. Locate the cities you want to add.

• To remove a city, long press and drag the city to the trash can.

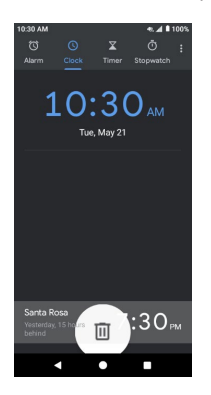

#### Timer

The timer provides a countdown timer for up to 99 hours, 59 minutes, and 59 seconds.

- 1. From the home screen, swipe up to access Apps, and tap Clock  $\triangledown$ .
- 2. Tap  $\overline{\mathbf{X}}$  to access Timer.
- 3. Enter the length of the timer time.
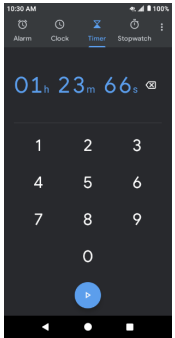

4. Tap  $\bullet$  to begin timing.

5. Tap  $\Box$  to stop timing.

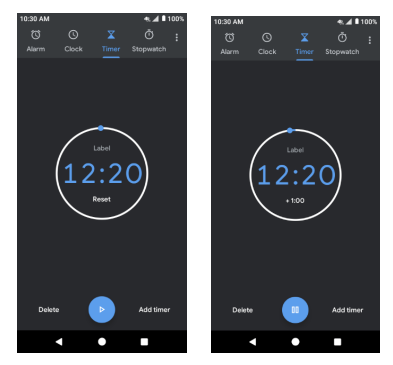

- $\cdot$  To resume timing, tap  $\cdot$  again.
- Tap **Reset** to reset the Timer.
- To delete the timer, tap **Delete**.
- To add a timer, tap **Add timer**. Swipe up and down to view other timers.

#### **Stopwatch**

The stopwatch lets you time events down to the hundredth of a second.

- 1. From the home screen, swipe up to access Apps, and tap Clock  $\blacktriangleright$ .
- 2. Tap  $\overline{0}$  to access the Stopwatch screen.

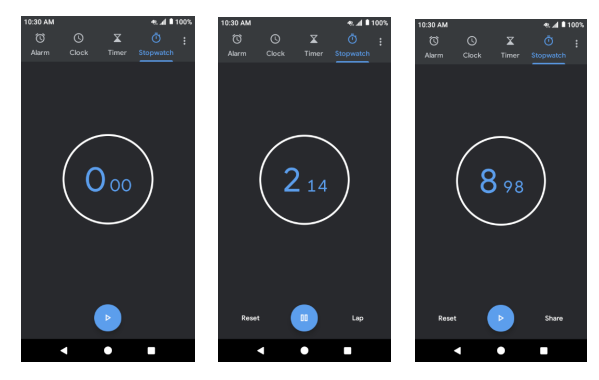

- 3. Tap  $\bullet$  to begin the stopwatch.
- 4. Tap  $\bullet$  to stop the stopwatch.
- $\cdot$  To resume timing, tap  $\bullet$  again.
- 5. To reset the stopwatch to zero, tap Reset.
- 6. Tap **Share** to share the stopwatch.

#### Clock settings

You can customize many of settings for Clock, Alarms, and Timers.

- 1. From the home screen, swipe up to access **Apps**, and tap **Clock**  $\bullet$ .
- 2. Tap  $\frac{1}{2}$  to access options menu.
- 3. Tap Settings.

## Entertainment and activities

The following topics provide an overview of your phone's entertainment apps, from music players, YouTube™, and more.

### Google Play Music app

The Google Play Music app lets you browse, shop, and play back songs purchased from Google Play as well as songs you have loaded from your own music library. The music you choose is automatically stored in your Google Play Music library and instantly ready to play via streaming or download.

For more information about Google Play Music, visit play.google.com/about/ music.

Note: For information about loading music onto your phone, see Transfer files between your phone and a computer.

#### Play Music

Use the Google Play Music app to listen to all your music on your phone. Compatible music file formats include: WAV, MP3, AAC/AAC+/eAAC+, AMR, MIDI, FLAC, Vorbis, APE, ADPCM, etc.

1. From the home screen, swipe up to access **Apps**, and tap **Play Music** 

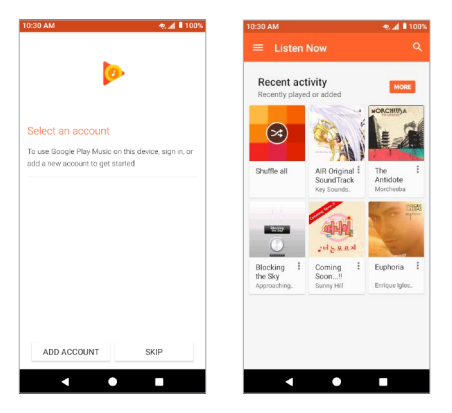

Tap **ADD ACCOUNT** to login to your Google account. You will see the main page of Play Music. Available audio files are linked with your account or available from your local music files.

2. Tap **Menu**  $\equiv$  to access options menu and tap **Music library.** 

- 3. Flick the screen left or right and select a library category such as Artist or Albums.
- 4. Tap an item from the category window and tap a song.
- 5. Tap  $\blacktriangleright$  to play.

#### Google Play Music screen layout

The following picture outlines the main features of the Play Music app player screen.

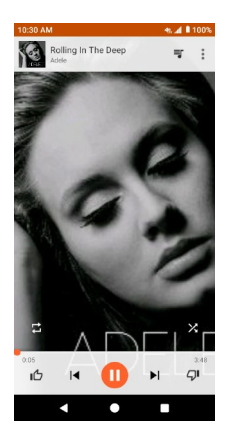

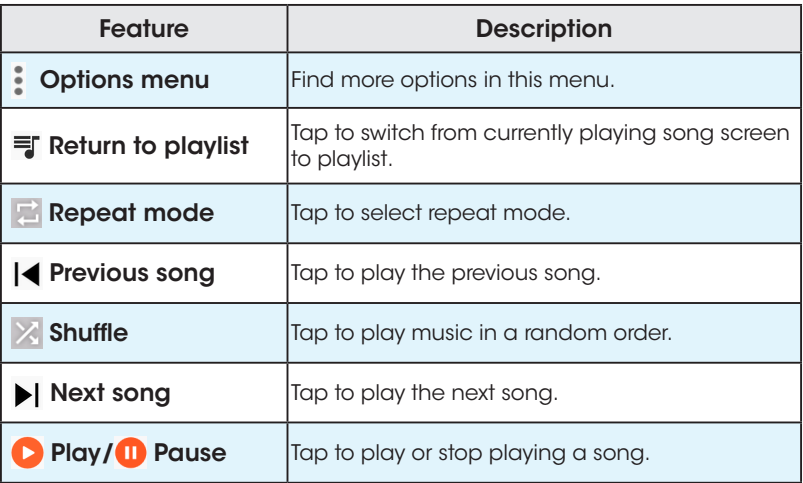

#### Adding currently playing music to a playlist

- 1. From the home screen, swipe up to access Apps, and tap Play Music  $\langle \bullet \rangle$ .
- 2. Choose an audio file to play.
- 3. In the play screen, tap  $\;$   $\;$   $\;$  >  $\;$  Add to playlist > <playlist name>. The music is added to the playlist.

## YouTube

View videos uploaded to YouTube and upload your own videos to your You-Tube account.

#### View YouTube videos

You can use the YouTube app to view videos on YouTube even if you aren't signed in to a YouTube account.

1. From the home screen, swipe up to access **Apps**, and tap **YouTube**  $\bullet$ .

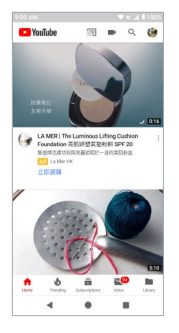

- If you're prompted to provide confirmation to use the site, follow the onscreen instructions to continue.
- 2. Search through YouTube channels and tap a video you want to watch.
- 3. The video plays on your phone screen.
	- Tap the screen to pause or resume play while watching.

#### Post a video to YouTube

You can post videos to your YouTube account from your phone. Before posting, you must set up a YouTube account and sign in to it on your phone.

- 1. From the home screen, swipe up to access **Apps**, and tap **YouTube .**
- 2. Tap  $\blacksquare$ .
- 3. Select a video to upload. Enter a title, description, and tags, and select a privacy setting.
- 4. Tap > The video is uploaded to your YouTube channel.

# **Settings**

The topics in this section will cover your phone's settings menus and options.

## Basic settings

From the home screen, swipe up to access **Apps**, and tap **Settings o** to access your phone's settings menu. You can also access Settings from the status bar. Drag the status bar down twice and tap **Settings @**.

The table below outlines the top-level settings categories.

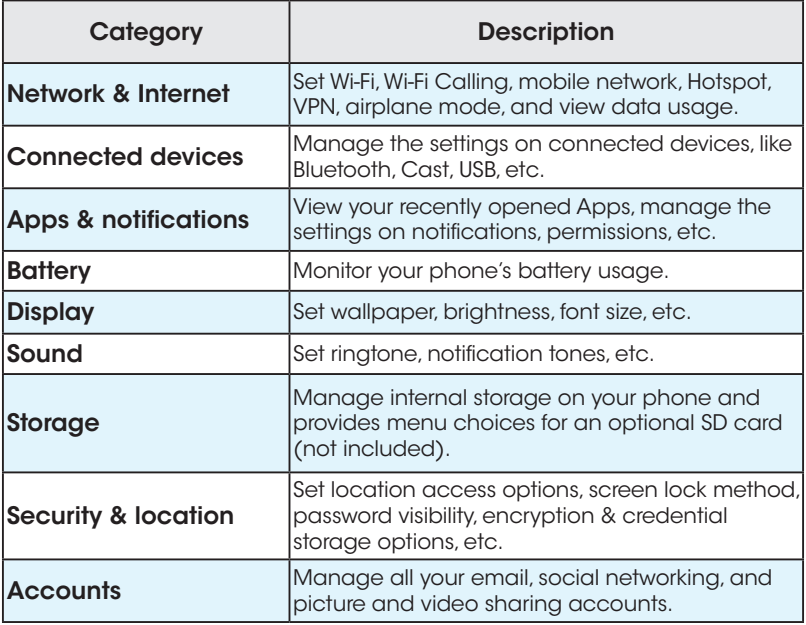

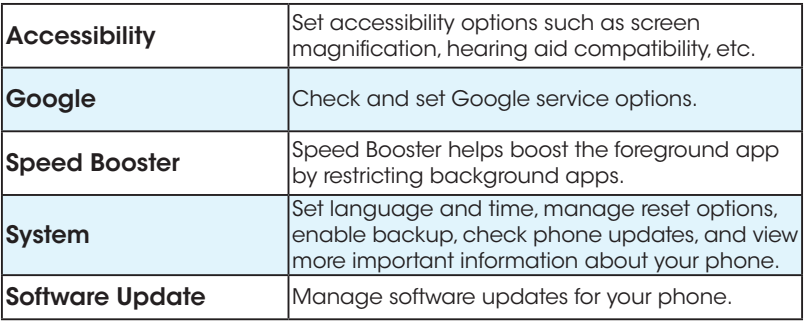

## Network & Internet

Manage connections between your phone and a variety of network and other devices.

## Wi-Fi

The Wi-Fi settings menu lets you turn Wi-Fi on or off, set up and connect to available Wi-Fi networks, and configure advanced Wi-Fi options.

#### Connect your device to a Wi-Fi network

- 1. From the home screen, swipe up to access **Apps**, and tap **Settings**  $\odot$ .
- 2. Tap Network & Internet > Wi-Fi.

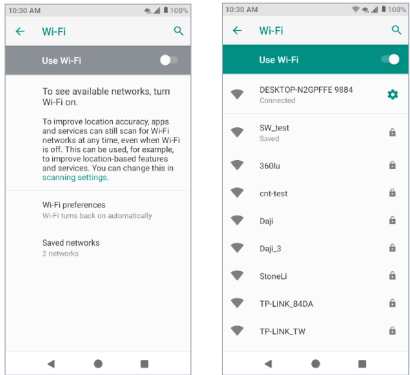

3. Slide the Wi-Fi switch to the  $On \rightarrow$  position.

Your phone will automatically search for available networks and you can see the names and security settings of in-range Wi-Fi networks.

- $\cdot$  To disable Wi-Fi, slide the Wi-Fi switch to the **Off**  $\circ$  position.
- 4. Tap the Wi-Fi network you want to connect to, enter a password and tap CONNECT. Your phone is connected to the selected Wi-Fi network.

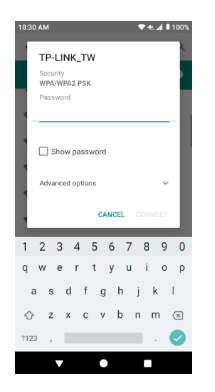

- The password for a household wireless LAN router is sometimes found on a sticker on the router (WEP, WPA, KEY, etc.). Contact the router manufacturer for information. For the password of a public Wi-Fi network, check with user's service provider.
- Entering a password is not required if an access point is not security protected.

#### Manually connect to a Wi-Fi network

- 1. From the home screen, swipe up to access **Apps**, and tap **Settings**  $\odot$ .
- 2. Tap Network & Internet > Wi-Fi.
- 3. Slide the Wi-Fi switch to the  $\mathsf{On} \bullet$  position to turn it on.
- 4. Tap **Add network** from the bottom of the Wi-Fi screen.
- 5. Enter the required information about the Wi-Fi network.

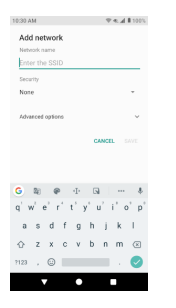

- Network name: Enter the network name.
- Security: Select a security option and enter your password.
- Advanced options: Show advanced options, such as IP settings and proxy settings.

#### Wi-Fi preferences

The advanced Wi-Fi settings menu lets you set up and manage wireless access points.

#### Turn on Wi-Fi automatically

- 1. From the home screen, swipe up to access **Apps**, and tap **Settings**  $\odot$ .
- 2. Tap Network & Internet > Wi-Fi.
- 3. Tap Wi-Fi preferences at the bottom of the Wi-Fi screen.
- 4. Slide the Turn on Wi-Fi automatically switch to the On  $\bullet$  position.
- To turn on Wi-Fi automatically, firstly you need to turn on Wi-Fi scanning.
- Wi-Fi will be turned on automatically when you are near high-quality saved networks, such as your home network.

#### Open network notification

- 1. From the home screen, swipe up to access **Apps**, and tap **Settings**  $\bullet$ .
- 2. Tap Network & Internet > Wi-Fi.
- 3. Tap Wi-Fi preferences at the bottom of the Wi-Fi screen.
- 4. Slide the **Open network notification** switch to the **On consi**tion.
	- The setting is available when Wi-Fi is turned on.
- Slide the switch to the  $\mathsf{Off} \subset \mathsf{D}$  position to turn notifications off. Install certificates
- 1. From the home screen, swipe up to access **Apps**, and tap **Settings**  $\odot$ .
- 2. Tap Network & Internet > Wi-Fi.
- 3. Tap Wi-Fi preferences at the bottom of the Wi-Fi screen.
- 4. Tap Advanced > Install certificates and follow the prompts to finish the setting.

#### Set network rating provider

- 1. From the home screen, swipe up to access **Apps**, and tap **Settings**  $\bullet$ .
- 2. Tap Network & Internet > Wi-Fi.
- 3. Tap Wi-Fi preferences at the bottom of the Wi-Fi screen.
- 4. Tap Advanced > Network rating provider.
- 5. Select your preferred network rating provider, like Google or None.

#### Wi-Fi Direct

- 1. From the home screen, swipe up to access **Apps**, and tap **Settings**  $\odot$ .
- 2. Tap Network & Internet > Wi-Fi.
- 3. Tap **Wi-Fi preferences** at the bottom of the Wi-Fi screen.
- 4. Tap Advanced > Wi-Fi Direct and follow the prompts to finish setup.

#### Check MAC address

- 1. From the home screen, swipe up to access **Apps**, and tap **Settings**  $\circledast$ .
- 2. Tap Network & Internet > Wi-Fi.
- 3. Tap Wi-Fi preferences at the bottom of the Wi-Fi screen.
- 4. Tap Advanced > MAC address.

#### Check IP address

- 1. From the home screen, swipe up to access **Apps**, and tap **Settings**  $\circledcirc$ .
- 2. Tap Network & Internet > Wi-Fi.
- 3. Tap **Wi-Fi preferences** at the bottom of the Wi-Fi screen.
- 4. Tap Advanced > IP address.

## Wi-Fi Calling

The Wi-Fi Calling menu lets you set up and manage Wi-Fi Calling service.

1. From the Home screen, swipe up to access **Apps**, and tap **Settings**  $\bullet$ .

#### 2. Tap Network & Internet > Wi-Fi Calling.

- Wi-Fi Calling: Slide the switch to the On  $\bullet$  or Off  $\circ$  position to enable or disable Wi-Fi Calling.
	- To switch on **Wi-Fi Callina**, you will follow the set up flow to fill the emergency address and confirm to start the service provisioning.
	- After the provisioning is finished successfully, you will see the Wi-Fi Calling icon  $\blacktriangledown$  shown on the status bar.
- About Wi-Fi Calling: Tap to view the introduction information for Wi-Fi Calling.
- Emergency Address: Tap to update your emergency address to help emergency services find you if you call 911.

Note: You must have an active Wi-Fi connection to send or receive calls and messages with Wi-Fi Calling.

### Mobile network

Set your phone's access to networks and mobile data service.

- 1. From the home screen, swipe up to access **Apps**, and tap **Settings**  $\circledcirc$ .
- 2. Tap Settings > Network & Internet > Mobile Data.
- Mobile data: Slide the Mobile data switch to the  $\Omega_n$  or  $\Omega$  for  $n$  position to enable or disable data access on your mobile network.
- $\cdot$  International Data Roaming: Slide the switch to the On  $\bullet$  or Off  $\circ$ position to enable or disable International Data Roaming.
- App data usage: Tap to view your data usage on the mobile network.
- Access Point Names: Select, modify, or add APNs.
- Allow 2G Service: Slide the switch to the On  $\bullet$  or Off  $\circ$  position to allow or disallow 2G service.

## Data usage

The data usage menu lets you view your phone's mobile and Wi-Fi data usage, set data limits, restrict hotspot usage, and more.

1. From the home screen, swipe up to access **Apps**, and tap **Settings**  $\circledcirc$ .

2. Tap Network & Internet > Data usage.

### Mobile data

Monitor mobile data used.

- 1. From the home screen, swipe up to access **Apps**, and tap **Settings**  $\circledast$ .
- 2. Tap Network & Internet > Data usage > Mobile.
- 3. Slide the **Mobile data** switch to the **On co** position to enable mobile data service.
- 4. Tap Mobile data usage to view the mobile data usage of each app.
- 5. Tap Billing cycle, and you will see the following options:
- Billing cycle: Set the day of the month to start the billing cycle for your phone's service.
- Set data warning: Enable alerts when your mobile data usage reaches the amount you set.
- Data warning: Set an alert for when you reach a specified amount of data. Data usage measured by your phone is an approximate amount. and it may differ from the actual amount.
- Set data limit: Enable a data limit by sliding the switch to the  $On \bullet$ position.
- Data limit: Set your data limit. Your phone will turn off mobile data when it reaches the limit you set.

## Wi-Fi data

Monitor Wi-Fi data used.

- 1. From the home screen, swipe up to access **Apps**, and tap **Settings**  $\bullet$ .
- 2. Tap Network & Internet > Data usage > Wi-Fi.
- 3. Tap Wi-Fi data usage to view the Wi-Fi data usage of each app.

## Hotspot & tethering

Share your phone's internet connection with other devices.

Note: Using Mobile hotspot increases battery consumption and data usage.

### Mobile hotspot

1. From the home screen, swipe up to access **Apps**, and tap **Settings** 

- 2. Tap Network & Internet > Hotspot & tethering > Mobile hotspot.
- 3. Slide the Mobile hotspot switch to the  $On \bullet$  position to turn on Wi-Fi hotspot.
	- **Hotspot name**: Tap to set the hotspot name.
	- **Security**: Tap to select security mode.
	- **Hotspot password**: Tap to set hotspot password.
	- $\cdot$  Turn off hotspot automatically: Slide the switch to the On  $\bullet$  position to turn off hotspot automatically if no devices are connected.
	- Turn off hotspot time: Tap to select a time for your hotspot to turn off.
	- $\cdot$  Hide SSID: Slide the switch to the On  $\bullet$  position to hide the SSID.
	- **Reset OOB:** Tap to reset the network SSID, security and password to the default settings.
	- Maximum connection: Tap to set the number of maximum connected users.
	- **Connected users:** View your connected users.
	- **Blocked users:** View your blocked users.

#### USB tethering

Share your phone's internet connection via USB. Use a USB cable to connect your phone and your computer.

1. From the home screen, swipe up to access **Apps**, and tap **Settings**  $\bullet$ .

- 2. Tap Network & Internet > Hotspot & tethering > USB tethering.
- 3. Slide the USB tethering switch to the  $\mathsf{On} \rightarrow \mathsf{position}$  to turn on USB tethering.

#### Bluetooth tethering

- 1. From the home screen, swipe up to access **Apps**, and tap **Settings**  $\odot$ .
- 2. Tap Network & Internet > Hotspot & tethering > Bluetooth tethering.
- 3. Slide the Bluetooth tethering switch to the  $On \rightarrow$  position to turn on Bluetooth tethering.

## Airplane mode

#### Activate Airplane mode

- 1. From the home screen, swipe up to access **Apps**, and tap **Settings**  $\odot$ .
- 2. Tap Network & Internet > Airplane mode.
- 3. Slide the Airplane mode switch to the  $\mathsf{On} \bullet \mathsf{or} \; \mathsf{Off} \subset \mathsf{position}$  to turn Airplane mode on or off.

## VPN (Virtual Private Networks)

You need to set a lock screen PIN or password before you can use a VPN.

## Add VPN profile

- 1. From the home screen, swipe up to access **Apps**, and tap **Settings**  $\odot$ .
- 2. Tap Network & Internet > VPN.
- 3. Tap  $\pm$  on the top right corner of the VPN screen to add a VPN profile.

4. Follow the prompts to finish setting up your VPN.

#### Edit and delete a VPN

- 1. From the home screen, swipe up to access **Apps**, and tap **Settings**  $\odot$ .
- 2. Tap Network & Internet > VPN.
- 3. Tap  $+$  at the right end of the tool bar.
- 4. Edit the VPN and tap SAVE.
- 5. Tap DELETE to delete the VPN.

### Connect to a VPN

- 1. From the home screen, swipe up to access **Apps**, and tap **Settings**  $\odot$ .
- 2. Tap Network & Internet > VPN.
- 3. Tap a VPN, enter your login information, and tap CONNECT.
	- To disconnect, tap the VPN, and tap **DISCONNECT**.

## Private DNS

- 1. From the home screen, swipe up to access **Apps**, and tap **Settings**  $\odot$ .
- 2. Tap Network & Internet > Private DNS.
- 3. Select Private DNS mode. You can set private DNS mode as off or to turn on automatically. You can also enter and edit the host name of your DNS provider.

## Connected devices

## USB

You can connect your phone with your computer using a USB cable. When connected, you need to choose from the following settings before use.

- 1. From the home screen, swipe up to access **Apps**, and tap **Settings**  $\circledcirc$ .
- 2. Tap Connected devices > USB.
	- $\leftarrow$  IISR Preferences  $\alpha$  $\mathbf{u}$   $\mathbf{v}$ **THE COMMUNICATION**  $\bigcap$  Connected device This device Use USB for **Sile Transfer**  $\bigcirc$ USB tethering MDI  $\circ$ orp No data transfer ٠ ×. ٠
	- USB controlled by:
		- Connected device: Set USB controlled by the connected device.
		- This device: Set USB controlled by this device.
	- Use USB for:
		- File transfer: Select to transfer files between your phone and your computer.
- USB tethering: Select to set USB tethering mode.
- MIDI: Select to set this device as MIDI.
- PTP: Select to transfer PTP photos.
- No data transfer: Select to set no data transfer mode.

### Connection preferences

#### Bluetooth

Your phone's Bluetooth capabilities let you use wireless headsets, send and receive pictures and files, and more.

- 1. From the home screen, swipe up to access **Apps** and tap **Settings**  $\odot$ .
- 2. Tap Connected devices > Connection preferences > Bluetooth.

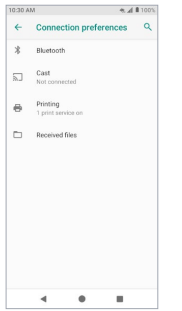

#### Enable Bluetooth

1. From the home screen, swipe up to access **Apps**, and tap **Settings**  $\odot$ .

- 2. Tap Connected devices > Connection preferences > Bluetooth.
- 3. Slide the Bluetooth switch to the **On or Off** position to turn it on or off.

#### Pair a Bluetooth device

- 1. From the home screen, swipe up to access **Apps**, and tap **Settings .**
- 2. Tap Connected devices > Connection preferences > Bluetooth.
- 3. Tap Pair new devices, select the device you want to connect from the available devices list and follow the prompts to connect. Make sure the devices you want to connect are set to be discovered.
	- Depending on the device, you may be required to enter or accept a passkey.
	- This setting is available when Bluetooth is enabled.

#### Rename a paired device

- 1. From the home screen, swipe up to access **Apps**, and tap **Settings**  $\odot$ .
- 2. Tap Connected devices > Previously connected devices.
- 3. Tap **Settings**  $\bullet$  next to a paired device name.
- 4. Tap  $\ell$ , enter a new name and tap **OK** to save.
	- Emoii cannot be used in a device name.
	- This setting is available when Bluetooth is enabled.

#### Unpair from a device

- 1. From the home screen, swipe up to access **Apps**, and tap **Settings**  $\circledcirc$ .
- 2. Tap Connected devices > Previously connected devices.
- 3. Tap **Settings &** next to a paired device name, and tap **FORGET**.
	- This setting is available when Bluetooth is enabled.

#### Search for other devices

- 1. From the home screen, swipe up to access **Apps**, and tap **Settings**  $\circledcirc$ .
- 2. Tap Connected devices > Connection preferences > Bluetooth.
- 3. Tap Pair new device.
	- All the devices searched out are listed under Available devices.
	- This setting is available when Bluetooth is enabled.

#### Receive data with Bluetooth

When a device attempts to send a file to your phone using Bluetooth, you will see a request screen displayed for accepting.

- 1. Tap Accept.
- 2. To view the file received, drag the status bar down and tap File received. Or you can locate the file from the Bluetooth settings menu.

#### Check received files

- 1. From the home screen, swipe up to access **Apps**, and tap **Settings**  $\circledcirc$ .
- 2. Tap Connected devices > Connection preferences.

3. Tap Received files.

## Cast

Scan for nearby devices to connect to and set them up. A notification will appear when there are available devices to connect to.

- 1. From the home screen, swipe up to access **Apps**, and tap **Settings**  $\bullet$ .
- 2. Tap Connected devices > Connection preferences > Cast.
- $3.$  Tap  $:$  to access options menu.
- 4. Tap Enable wireless display.
- 5. Tap a device to connect.

### **Printing**

Connect your device to a printer on the same Wi-Fi network.

#### Default print service

- 1. From the home screen, swipe up to access **Apps**, and tap **Settings**  $\odot$ .
- 2. Tap Connected devices > Connection preferences > Printing.
- 3. Tap **Default print service** and slide the switch to the  $\Omega$ <sub>n</sub> position to turn it on.
- 4. Tap a printer to connect.

#### Add printer

1. From the home screen, swipe up to access **Apps**, and tap **Settings**  $\circledcirc$ .

- 2. Tap Connected devices > Connection preferences > Printing.
- 3. Tap Default print service and tap : .
- 4. Tap Add printer.
- 5. Tap an option to add a printer by IP address or by Wi-FI Direct.

## Apps & notifications

You can view current running applications, and manage the settings of notifications, permissions, and more.

- 1. From the home screen, swipe up to access **Apps**, and tap **Settings** .
- 2. Tap Apps & notifications

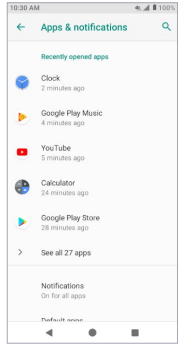

Recently opened apps

View and manage your recently opened apps.

- 1. From the home screen, swipe up to access **Apps**, and tap **Settings**  $\bullet$ .
- 2. Tap Apps & notifications.
- 3. Tap an app to view its detailed information. Tap DISABLE to disable this app, and tap **FORCE STOP** to stop this app.

## **Notifications**

Manage your phone's notification settings.

- 1. From the home screen, swipe up to access **Apps**, and tap **Settings**  $\bullet$ .
- 2. Tap Apps & notifications > Notifications.
	- $\cdot$  On lock screen: Tap to select Show all notification content. Hide sensitive content or Don't show notifications at all on the lock screen.
	- Allow notification dots: Slide the switch to the On  $\bullet$  position to allow the display of notification dots on an app icon.
	- Default notification sound: Tap to select a default notification sound. You can also customize your own ringtone by tapping  $+$ .
	- Do Not Disturb: Tap to set Do Not Disturb behavior, exceptions, your schedule and to turn it on or off.
	- See all from last 7 days: Tap to see which applications showed notifications in the last 7 days.

## Default apps

Manage your phone's default apps.

- 1. From the home screen, swipe up to access **Apps**, and tap **Settings**  $\circledcirc$ .
- 2. Tap Apps & notifications > Default apps.
- 3. Tap to set a default app for browser, phone, SMS, etc. You can also set default apps for opening links.

### App permissions

Manage your phone's app permissions.

- 1. From the home screen, swipe up to access **Apps**, and tap **Settings**  $\circledcirc$ .
- 2. Tap Apps & notifications > App permissions.
- 3. Tap a function to view the current allowed apps.
	- Slide the switch to the  $\mathsf{On} \bullet \mathsf{or} \; \mathsf{Off} \circ \bullet$  position to modify the permissions.

## Special app access

Manage your phone's app permissions.

- 1. From the home screen, swipe up to access **Apps**, and tap **Settings**  $\bullet$ .
- 2. Tap Apps & notifications > Special app access.
- 3. Tap to view app access for special functions, such as Battery optimization, Device admin apps, Display over other apps, Modify system settings, Unrestricted data, Usage access, Install unknown apps, etc.

## **Battery**

Monitor your phone's battery usage through this settings menu. Check the battery consumption and percentage.

- 1. From the home screen, swipe up to access **Apps**, and tap **Settings**  $\circledcirc$ .
- 2. Tap Battery.

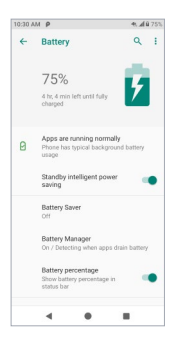

- Apps are running normally: Indicate that your apps are using a normal amount of battery. If apps use too much battery, your phone will suggest actions you can take.
- $\cdot$  Standby intelligent power saving: Slide the switch to the On  $\bullet$  or Off position to turn the standby intelligent power saving on or off.
- Battery saver: Slide the switch to the On  $\bullet$  or Off position to turn the battery saver on or off. You can set automatic turn on battery saver by tapping **Battery saver > Turn on automatically.**
- **Battery Manager:** Slide the switch to the **On**  $\bullet$  or **Off**  $\circ$  position to turn the Battery Manager function on or off.
- $\cdot$  Battery percentage: Slide the switch to the On  $\bullet$  position to show the battery percentage in status bar.
- Last full charge: View the time of the last full charge.
- Screen usage since full charge: View the time screen used since the last full charge.

## **Display**

Use the phone's display settings menu to adjust items such as wallpaper, brightness, screen timeout, and more.

- 1. From the home screen, swipe up to access **Apps**, and tap **Settings**  $\circledcirc$ .
- 2. Tap Display.

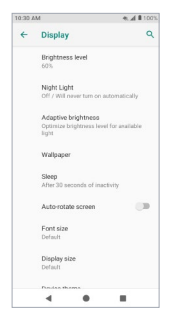

• **Brightness level:** Tap to adjust brightness level. Drag the slider to the

right or left to manually set the brightness level.

- Night light: Tap to set night light schedule, intensity, and enable or disable turn on until sunrise.
- **Adaptive brightness**: Slide the switch to the  $\mathbf{On} \bullet \mathbf{or} \mathbf{Off} \circ \mathbf{or}$  position to turn the adaptive brightness mode on or off. When it is turned on, your phone will automatically adjust screen brightness based on the lighting conditions.
- Wallpaper: Tap to choose a picture or wallpaper to set as your home screen wallpaper, lock screen wallpaper or both.
- **Sleep**: Tap to set sleep duration. When set, your screen will be turned off after the sleep duration.
- Auto-rotate screen: Slide the switch to the On  $\bullet$  or Off  $\circ$  position to turn the auto-rotate screen on or off.
- Font size: Drag the slider to the right or left to set the font size. You can view sample fext for reference.
- Display size: Drag the slider to the right or left to set the screen item display size. You can preview the display before confirming the setting for reference.
- Device theme: Tap to select Automatic, Light or Dark device theme.

#### Sound

The sound settings menu lets you control your phone's audio, from ringtones and alerts to tones and notifications.

1. From the home screen, swipe up to access **Apps**, and tap **Settings**  $\circledcirc$ .

#### 2. Tap Sound

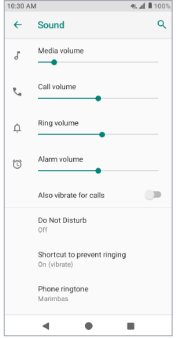

- Media volume: Drag the slider to the right or left to set the media volume.
- Call volume: Drag the slider to the right or left to set the call volume.
- Ring volume: Drag the slider to the right or left to set the ring volume.
- Alarm volume: Drag the slider to the right or left to set the alarm volume.
- $\cdot$  Also vibrate for calls: Slide the switch to the On  $\bullet$  position to activate vibration for calls.
- Do Not Disturb: Tap to manage Do Not Disturb settings. Some notifications will be silenced when Do Not Disturb is turned on.
	- **Sound & vibration**: Tap to set which sounds are allowed while your device is in Do Not Disturb mode.
- **Notifications:** Tap to adjust notifications settings when Do Not Disturb is turned on.
- Calls: Tap to set the contacts who are allowed to call you while your device is in Do Not Disturb mode.
- Messages, events & reminders: Tap to set if messages, events, and reminders are allowed while your device is in Do Not Disturb mode.
- Duration: Tap to set Do Not Disturb duration.
- Turn on automatically: Configure event and time rules for Do Not Disturb mode.
- **TURN ON NOW**: Tap to turn on Do Not Disturb.
- **Shortcut to prevent ringing**: Tap to set key press to prevent ringing.
- Phone ringtone: Tap to select a ringtone for incoming phone call. You can customize your own ringtone by tapping **Add ringtone**  $+$ .
- Default notification sound: Tap to select default notification sound. You can customize your own notification sound by tapping **Add ringtone**  $+$
- Default alarm sound: Tap to select default alarm sound. You can customize your own notification sound by tapping **Add ringtone**  $+$ .
- Other sounds and vibrations: Tap to set other sounds and vibrations, such as dial pad tones, screen locking sounds, charging sound, touch sounds, touch vibration, etc.

## Storage

The storage settings menu lets you manage internal storage on your phone and provides menu choices for an optional SD card (not included).

- 1. From the home screen, swipe up to access **Apps**, and tap **Settings .**
- 2. Tap Storage.

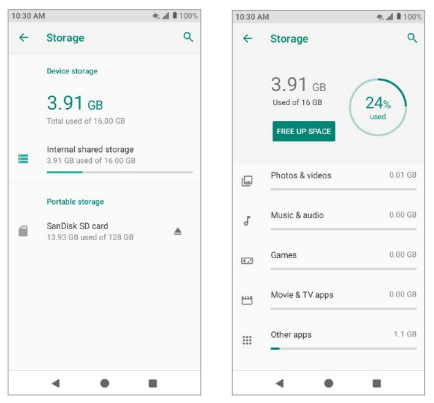

- Internal shared storage:
	- •Tap to view storage amount used by each app.
	- •You can free up some space by tapping FREE UP SPACE.
- SD card:
	- •Tap SD card to view files stored on your SD card.
	- $\cdot$ Tap  $\triangle$  to unmount the card to allow for safe removal.
	- •Tap SD card > MOUNT to mount the card and make it available for
$11S<sub>2</sub>$ 

# $\cdot$ Tap SD card  $> 3$  > Storage settings > Format to format your SD card.

# Security & location

The security and location settings will help you secure your device, protect your data, and maintain your privacy.

1. From the home screen, swipe up to access **Apps**, and tap **Settings**  $\circledast$ .

#### 2. Tap Security & location.

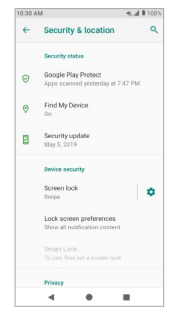

# Security status

View current security status.

### Google Play Protect

Google will regularly check your device and prevent/warn about potential harm. Only apps from the Play Store will be checked.

- 1. From the home screen, swipe up to access **Apps**, and tap **Settings**  $\circledcirc$ .
- 2. Tap Security & location > Google Play Protect.
	- $\cdot$  Tap  $C$  to start full scanning on your device.
	- $\cdot$  Slide the **Scan device for security threats** switch to the **On**  $\bullet$  or **Off** position to enable or disable regular scanning on your device for security threats.
	- $\cdot$  Slide the Improve harmful app detection switch to the On  $\bullet$  or Off  $\circ$ position to send or not send unknown apps to Google for better detection.

### Find My Device

Find My Device helps you locate your device remotely and keep your data safe when your device is lost.

- 1. From the home screen, swipe up to access **Apps**, and tap **Settings**  $\circledcirc$ .
- 2. Tap Security & location > Find My Device.
- 3. Slide the **Find My Device** switch to the **On**  $\bullet$  position to activate the Find My Device function.
	- Tap Find My Device won't work to get some help if needed.
	- There are several ways available for your selection to locate your device.

### Security update

Check if there is a new update for your device.

- 1. From the home screen, swipe up to access **Apps**, and tap **Settings**  $\circledcirc$ .
- 2. Tap Security & location > Security update.
- 3. Tap Check for update to start checking.

## Device security

You can set a screen lock to protect your phone from unauthorized use.

### Screen lock

- 1. From the home screen, swipe up to access **Apps**, and tap **Settings**  $\odot$ .
- 2. Tap Security & location > Screen lock.
	- None: Don't set any screen lock.
	- **Swipe**: Tap to set swipe as the screen lock.
	- Pattern: Tap to set a lock pattern. Follow the prompts to finish the settings.

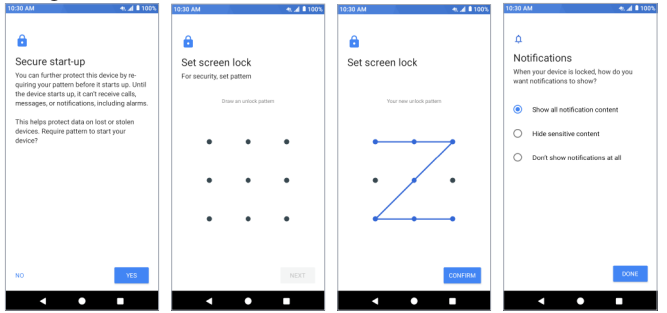

- PIN: Tap to set a PIN as the screen lock.
- **Password**: Tap to set a password as the screen lock.

Important: To protect your phone and data from unauthorized access, it is recommended that you use the highest security level available (Password protection). It is also recommended you frequently change your password to ensure the safety of your phone and personal data. If you failed to enter the correct pattern, PIN or password, after five attempts, you will be prompted to wait for 30 seconds before you can try again.

- 3. Tap  $\bullet$  next to **Screen lock** to adjust some settings on screen lock.
	- Make pattern visible: Slide the switch to the  $\Omega_n$  position to make the pattern visible.
	- **Automatically lock**: Tap to set an automatic lock timer.
	- Power button instantly locks: Slide the switch to the  $\mathsf{On} \bullet \mathsf{position}$  to activate instant lock with the power button.
	- Lock screen message: Tap to set a lock screen message.

Note : "Make pattern visible" is only available when pattern screen lock is set.

#### Lock screen preferences

- 1. From the home screen, swipe up to access **Apps**, and tap **Settings**  $\circledcirc$ .
- 2. Tap Security & location > Lock screen preferences.
	- On the lock screen: Tap to set how to display notifications on lock screen.
	- Lock screen message: Tap to set lock screen message.

 $\cdot$  Show lockdown option: Slide the switch to the On  $\bullet$  position to show the lockdown option that turns off Smart Lock, fingerprint unlocking, and notifications on the lock screen.

### Smart Lock

- 1. From the home screen, swipe up to access **Apps**, and tap **Settings**  $\bullet$ .
- 2. Tap Security & location > Smart Lock.
	- On body detection: Tap to set on body detection. When on, it will keep your device unlocked while it's on you.
	- Trusted places: Tap to add a location where the device should be unlocked.
	- Trusted devices: Tap to add a second device that keeps your device unlocked when it's nearby.

# **Privacy**

# Location

- 1. From the home screen, swipe up to access **Apps**, and tap **Settings**  $\odot$ .
- 2. Tap Security & location > Location.
- 3. Slide the Use location switch to the On **consideration to turn location services** on.

#### Recent location requests

You can view a list of apps that have recently requested location access.

### App-level permissions

Tap to view which apps have the permission to access location services.

### Advanced

- 1. Scanning:
	- Wi-Fi scanning: Improve location detection by allowing system apps and services to detect Wi-Fi networks at any time. Slide the switch to the On **proposition** to turn it on.
	- Bluetooth scanning: Improve location detection by allowing system apps and services to detect Bluetooth devices at any time. Slide the switch to the  $\mathsf{On} \bullet$  position to turn it on.

#### 2. Location services

- Google Location Accuracy: Slide the Improve Location Accuracy switch to the  $\mathsf{On}$  consition to use GPS, Wi-Fi, Bluetooth, mobile networks and sensors to determine your location.
- Google Location History: Tap to view your location history.
- Google Location Sharing: Tap to share your location.

#### Show passwords

- 1. From the home screen, swipe up to access **Apps**, and tap **Settings**  $\circledcirc$ .
- 2. Tap Security & location > Show passwords.
- 3. Slide the **Show passwords** switch to the **On**  $\bullet$  or **Off**  $\bullet$  position to display characters briefly as you type.

### Device admin apps

1. From the home screen, swipe up to access **Apps**, and tap **Settings**  $\odot$ .

- 2. Tap Security & location > Advanced > Device admin apps.
- 3. View device admin apps, and switch the app to the  $\mathsf{On} \bullet \mathsf{or} \mathsf{Off} \subset \mathsf{posi}\text{-}$ tion to enable or disable it.

### SIM card lock

- 1. From the home screen, swipe up to access **Apps**, and tap **Settings**  $\odot$ .
- 2. Tap Security & location > SIM card lock.
	- Slide the Lock SIM card switch to the On  $\bullet$  or Off  $\circ$  position to turn SIM card lock on or off. SIM lock will require entering a PIN to use your device.
	- Tap Change SIM PIN to change PIN code.

### Encryption & credentials

- 1. From the home screen, swipe up to access **Apps**, and tap **Settings**  $\bullet$ .
- 2. Tap Security & location > Encryption & credentials.
	- Encrypt phone: Your phone is encrypted.
	- **Storage type**: Your phone's credential storage type is hardware-backed.
	- Trusted credentials: Tap to view trusted security certificates.
	- User credentials: Tap to view and modify stored credentials.
	- Install from SD card: Tap to install certificates from SD card.
	- Clear credentials: Tap to remove all certificates.

### Trust agents

- 1. From the home screen, swipe up to access **Apps**, and tap **Settings**  $\odot$ .
- 2. Tap Security & location > Trust agents.
- 3. View your trusted agents. Slide the switch to the  $\mathsf{On} \bullet \mathsf{on} \mathsf{Off} \circlearrowright$  position to turn it on or off.

### Screen pinning

- 1. From the home screen, swipe up to access **Apps**, and tap **Settings**  $\circledcirc$ .
- 2. Tap Security & location > Screen pinning.
- 3. Slide the switch to the **On**  $\bullet$  or **Off**  $\circ$  position to turn it on or off. When turned on, you can use screen pinning to keep the current screen in view until you unpin it.

# Accounts

You can set up and manage all your accounts here, including your Google Account, other social networking accounts, etc.

# Add account

- 1. From the home screen, swipe up to access **Apps**, and tap **Settings**  $\odot$ .
- 2. Tap Accounts > Add account.
- 3. Tap one of the account types.
- 4. Follow the prompts to enter your credentials and set up the account.

# Automatically sync data

- 1. From the home screen, swipe up to access **Apps**, and tap **Settings**  $\bullet$ .
- 2. Tap Accounts > Automatically sync data.
- 3. Slide the automatically sync data switch to the **On**  $\bullet$  or **Off**  $\circ$  position to turn it on or off.

# **Accessibility**

The accessibility menu lets you enable and manage accessibility-related applications. Accessibility services are special features to make the device easier to use for those with certain physical disabilities.

1. From the home screen, swipe up to access **Apps**, and tap **Settings**  $\circledcirc$ .

2. Tap Accessibility.

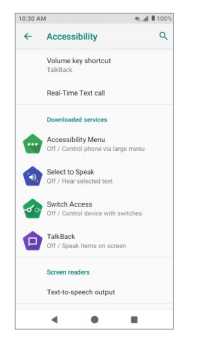

Volume key shortcut

- 1. From the home screen, swipe up to access **Apps**, and tap **Settings**  $\odot$ .
- 2. Tap Accessibility > Volume key shortcut.
- 3. Slide the switch to the **On**  $\bullet$  or **Off**  $\circ$  position to turn it on or off. When the shortcut function is turned on, you can press both volume keys for 3 seconds to start an accessibility feature.
- 4. Tap **Shortcut service** to select a downloaded service as a volume key shortcut function.
- 5. Slide the **Allow from lock screen** switch to the **On**  $\bullet$  or **Off**  $\bullet$  position to turn this function on or off.

# Real-Time Text call

- 1. From the home screen, swipe up to access **Apps**, and tap **Settings**  $\circledcirc$ .
- 2. Tap Accessibility > Real-time Text call.
	- RTT call button: Tap to choose Visible during calls or Always visible.
	- RTT transcript: Switch to the On  $\bullet$  or Off  $\circlearrowright$  position to turn this function on or off.

## Downloaded services

- 1. From the home screen, swipe up to access **Apps**, and tap **Settings**  $\circledcirc$ .
- 2. Tap Accessibility > Downloaded services.
- 3. View your downloaded accessibility apps.
	- Accessibility Menu: Tap to turn this function on or off. Accessibility Menu provides a large on-screen menu to control your device.
- **Select to Speak:** Tap to turn this function on or off. When on, you can tap specific items on your screen to hear them read out.
- **Switch Access**: Tap to turn this function on or off. When it is on, one or more switches can be used to select items, scroll, enter text, and more.
- TalkBack: Tap to turn this function on or off. When on, it provides spoken feedback from your device.

### Screen readers

### Text-to-speech output

- 1. From the home screen, swipe up to access **Apps**, and tap **Settings**  $\odot$ .
- 2. Tap Accessibility > Text-to-speech output.
	- $\cdot$  Preferred engine: Tap to set Text-to-speech engine. Tap  $\bullet$  to manage TTS settings.
		- Install voice data: Tap to select a language and download the language voice data.
		- Use Wi-Fi only: Slide the switch to the On operation to enable using only Wi-Fi to download voice data.
		- Amplify speech volume: Slide the switch to the  $\Omega_n$  position to make spoken text louder than normal.
		- Intonation: Tap to set intonation options.
		- $\cdot$  **Number processing:** Slide the switch to the **On**  $\bullet$  position to enable number processing, which will affect how dates and times are spoken.
		- Language detection: Tap to set language detection as Off, Conservative or Aggressive.
- Anonymous usage reports: Slide the switch to the On consition to activate the anonymous usage reports function, which will help to better understand the performance of the Text-to-speech function on your device.
- Feedback: Tap to write your feedback about this function.
- Language: Tap to set the default language for this function.
- Speech rate: Drag the slider to the right or left to adjust the speech rate.
- Pitch: Drag the slider to the right or left to adjust pitch.
- Tap **PLAY** to play the example.
- Tap **RESET** to reset all Text-to-speech settings to their defaults.

# **Display**

### Font size

- 1. From the home screen, swipe up to access **Apps**, and tap **Settings**  $\circledcirc$ .
- 2. Tap Accessibility > Font size.
- 3. Drag the slider to the right or left to adjust the font size.

### Display size

- 1. From the home screen, swipe up to access **Apps**, and tap **Settings**  $\circledcirc$ .
- 2. Tap Accessibility > Display size.
- 3. Tap  $+$  or  $-$  to make the items on your screen larger or smaller.

### **Magnification**

- 1. From the home screen, swipe up to access **Apps**, and tap **Settings**  $\circledcirc$ .
- 2. Tap Accessibility > Magnification.
	- Magnify with triple-tap: Slide the switch to the On  $\bullet$  or Off  $\circ$  position to enable or disable magnify with triple-tap.
	- Magnify with button: Slide the switch to the On  $\bullet$  or Off  $\bullet$  position to enable or disable quick magnification using the accessibility button at the bottom of the screen.

### Color correction

- 1. From the home screen, swipe up to access **Apps**, and tap **Settings**  $\odot$ .
- 2. Tap **Accessibility > Color correction**
- 3. Slide the switch to the  $\mathsf{On} \bullet \mathsf{or} \mathsf{Off} \circlearrowright$  position to enable or disable the color correction function. This function may affect device performance.
	- **Correction mode**: Tap to select color correction mode.

### Color inversion

- 1. From the home screen, swipe up to access **Apps**, and tap **Settings**  $\odot$ .
- 2. Tap Accessibility > Color inversion.
- 3. Slide the switch to the  $\mathsf{On} \bullet \mathsf{or} \mathsf{Off} \circlearrowright$  position to enable or disable color inversion mode. This mode may affect device performance.

### Large mouse pointer

1. From the home screen, swipe up to access **Apps**, and tap **Settings**  $\bullet$ .

- 2. Tap Accessibility > Large mouse pointer.
- 3. Slide the switch to the  $\mathsf{On} \bullet \mathsf{or} \mathsf{Off} \circlearrowright$  position to enable or disable the large mouse pointer function.

### Remove animations

- 1. From the home screen, swipe up to access **Apps**, and tap **Settings**  $\bullet$ .
- 2. Tap Accessibility > Remove animations.
- 3. Slide the switch to the **On**  $\bullet$  or **Off**  $\circ$  position to turn animations on or off.

# Interaction controls

## Dwell timing

- 1. From the home screen, swipe up to access **Apps**, and tap **Settings**  $\odot$ .
- 2. Tap Accessibility > Dwell timing.
- 3. Slide the switch to the  $\mathsf{On} \bullet \mathsf{or} \mathsf{Off} \circlearrowright$  position to enable or disable clicking automatically after the pointer stops moving.

### Power button ends call

- 1. From the home screen, swipe up to access **Apps**, and tap **Settings**  $\bullet$ .
- 2. Tap Accessibility > Power button ends call.
- 3. Slide the switch to the **On co** or **Off**  $\subset$  position to enable or disable the power button ends call function.

### Auto-rotate screen

1. From the home screen, swipe up to access **Apps**, and tap **Settings**  $\circledcirc$ .

- 2. Tap Accessibility > Auto-rotate screen.
- 3. Slide the switch to the **On**  $\bullet$  or **Off**  $\bullet$  position to enable or disable auto-rotating the screen.

### Touch & hold delay

- 1. From the home screen, swipe up to access **Apps**, and tap **Settings**  $\bullet$ .
- 2. Tap Accessibility > Touch & hold delay.
- 3. Tap to set Touch & hold delay as Short, Medium or Long.

### Audio & on-screen text

### Mono audio

- 1. From the home screen, swipe up to access **Apps**, and tap **Settings**  $\odot$ .
- 2. Tap Accessibility > Mono audio.
- 3. Slide the switch to the **On**  $\bullet$  **or Off**  $\bullet$  position to enable or disable the mono audio function.

# Captions

- 1. From the home screen, swipe up to access **Apps**, and tap **Settings**  $\odot$ .
- 2. Tap Accessibility > Captions.
- 3. Slide the switch to the **On**  $\bullet$  **or Off**  $\bullet$  position to enable or disable the captions function.
- 4. You can also set the caption display language, text size, and caption style.

# Experimental options

## High contrast text

- 1. From the home screen, swipe up to access **Apps**, and tap **Settings**  $\bullet$ .
- 2. Tap Accessibility > High contrast text.
- 3. Slide the switch to the **On**  $\bullet$  or **Off**  $\bullet$  position to enable or disable high contrast text display.

# Google

Configure your device's Google settings. Available options depend on your Google account.

1. From the home screen, swipe up to access **Apps**, and tap **Settings**  $\circled{a}$ .

2. Tap Google.

3. Select an option to customize.

# System

The following topics detail your phone's system settings options, including language and input settings, battery and storage, date and time, activation, system update, and device information.

# Languages & input

Your phone's language and input settings let you select a language for the phone's menus and keyboards, select and configure keyboard settings, configure speech input settings, and set your phone's mouse/track pad options.

# Languages

- 1. From the home screen, swipe up to access **Apps**, and tap **Settings**  $\odot$ .
- 2. Tap System > Language & input > Languages.

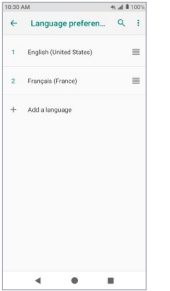

- View currently selected languages. When there is more than one language selected, you can drag one language up to the first position to set as the default display language.
- Tap **Add a language** to add a language from the system language list.
- Tap  $\frac{1}{2}$  to access the options menu, and tap **Remove** to remove languages.

### Keyboard & inputs

- 1. From the home screen, swipe up to access **Apps**, and tap **Settings**  $\circledcirc$ .
- 2. Tap System > Language & input > Keyboard & inputs.
	- Virtual keyboard: Tap to view current virtual keyboards.
		- Manage keyboards: Tap to activate or deactivate current virtual

keyboards.

- Physical keyboard: Tap to view physical keyboard settings if a physical keyboard is connected (not included).
	- Show virtual keyboard: Slide the switch to the On  $\bullet$  or Off  $\circ$  position to enable or disable displaying the virtual keyboard while the physical keyboard is active.
	- Keyboard shortcuts helper: Tap to set keyboard shortcuts.

### Input assistance

- 1. From the home screen, swipe up to access **Apps**, and tap **Settings**  $\odot$ .
- 2. Tap System > Language & input > Input assistance.
	- Spell checker: Slide the switch to the On  $\bullet$  or Off position to enable or disable the spell checker function.
		- Languages: Tap to select languages.
		- Default spell checker: Tap to select default spell checker.
	- **Auto-fill service**: Tap to select an auto fill service by Google or None.
	- **Personal dictionary**: Tap to maintain your own dictionary. Tap  $\pm$  to add a word to the dictionary.
	- Pointer speed: Tap to set the speed of the pointer for a mouse/track pad
	- **Text-to-speech output**: Tap to manage settings for the Text-to-speech function.

# **Gestures**

### Jump to camera

Jump to camera is a function to quickly open Camera.

- 1. From the home screen, swipe up to access **Apps**, and tap **Settings**  $\bullet$ .
- 2. Tap System > Gestures > Jump to camera.
- 3. Slide the switch to the  $\mathsf{On} \bullet \mathsf{or} \mathsf{Off} \circlearrowright$  position to enable or disable the Jump to camera function. When enabled, press the Power key twice to quickly open Camera. It works from any screen.

### Prevent ringing

- 1. From the home screen, swipe up to access **Apps**, and tap **Settings**  $\odot$ .
- 2. Tap System > Gestures > Prevent ringing.
- 3. Tap to assign Vibrate, Mute or Do nothing actions to pressing the Power and **Volume Up** keys together.

## Date & time

- 1. From the home screen, swipe up to access **Apps**, and tap **Settings**  $\odot$ .
- 2. Tap System > Date & time.
	- **Automatic date & time**: Tap to set how automatic date & time is provided. You can select Use network-provided time or Use GPS-provided time. Or you can select Off to turn this function off.
	- Set date: Tap to set the date manually. This option is available only when the Automatic date  $\&$  time function is turned off.
- Set time: Tap to set time manually. This option is available only when the Automatic date & time function is turned off.
- Automatic time zone: Slide the switch to the  $On \bullet$  or Off  $\bullet$  position to enable or disable this function.
- Select time zone: Tap to select your time zone. This option is available only when the automatic time zone function is turned off.
- Automatic 24-hour format: Slide the switch to the  $\mathsf{On} \bullet \mathsf{or} \; \mathsf{Off} \, \text{mod}$ tion to activate or deactivate Automatic 24-hour format.
- $\cdot$  Use 24-hour format: Slide the switch to the On  $\bullet$  or Off  $\bullet$  position to activate or deactivate 24-hour format.

# **Backup**

Your phone's backup settings lets you back up your phone's data and settings to Google servers before resetting your phone to the original factory settings.

- 1. From the home screen, swipe up to access **Apps**, and tap **Settings**  $\bullet$ .
- 2. Tap System > Back up.
	- $\cdot$  Slide the **Back up to Google Drive** switch to the **On on Off**  $\cap$  position to turn it on or off. Backed up data can include app data, call history, contacts, messages, device settings, etc.

# Reset options

- 1. From the home screen, swipe up to access **Apps**, and tap **Settings**  $\odot$ .
- 2. Tap System > Reset options.
	- Reset network settings: This reset mode will reset all network settings,

including Wi-Fi, Mobile data, and Bluetooth. Tap RESET SETTINGS to perform the reset.

- Reset app preferences: This reset mode will reset all app preferences, including disabled apps, disabled app notifications, default apps, background data restrictions, etc. Tap RESET APPS to perform the reset.
- **Erase all data (factory reset)**: This reset mode will erase all data from your phone's internal storage. Tap RESET PHONE to perform the reset.

Tip: Before performing a factory data reset on your phone, you may want to unmount an installed SD memory card to avoid losing any data you may have stored on it.

# About phone

The **About phone** menu lets you access important phone information, search for and apply updates, and view legal and safety information.

- 1. From the home screen, swipe up to access **Apps**, and tap **Settings**  $\odot$ .
- 2. Tap System > About phone.
	- Device name: Tap to edit your phone's display name.
	- Phone number: Display your phone number.
	- Emergency information: Adding medical information and emergency contacts can help first responders in an emergency. Anyone can read this information from your lock screen, and dial your contacts by tapping their names without unlocking your phone.
		- Medical information: Tap Edit information to add your medical information, such as name, address, blood type, allergies, etc.
		- Emergency contacts: Tap Add contact to choose a contact as your

emergency contact.

- Legal information: Tap to view your device's legal information, including third-party licenses, Google legal, system WebView licenses, etc.
- **SIM status**: Tap to view your SIM status information, like network, the phone number you have on your SIM card, the state of your mobile network connection, etc.
- Model & hardware: Display your device's model and hardware information.
- **IMEI:** Display your device's IMEI.
- Android version: Tap to view your device's Android version and other relevant information, like Baseband version, Kernel version, Build number, etc.
- **IP address**: Display your device's IP address.
- Wi-Fi MAC address: Display your device's Wi-Fi MAC address.
- Bluetooth address: Display your device's Bluetooth address.
- Build number: Display your device's build number.
- **Software version**: Display your device's software version.
- Hardware version: Display your device's hardware version.

# Software Update

- 1. From the home screen, swipe up to access **Apps**, and tap **Settings**  $\odot$ .
- 2. Tap Software Update.
- Check for Updates: Tap to check for an update.
- Continue Updates: This option will appear when a software update that began previously has been postponed. Tap to continue the update.

# Getting help

The topics in this section will cover troubleshooting tips and phone specifications.

# For assistance

# Troubleshooting

Check the questions and answers below for troubleshooting solutions for common phone issues.

### Check here first

Question: What if my phone freezes or operations are unstable?

Answer: Turn the phone off and on again. If you are unable to turn the phone off, remove and replace the battery then turn the phone on again. Data that was being edited is erased after your phone is powered on again.

Question: What if my device starts freezing after a new application was installed?

Answer: The newly installed application may be the cause. Uninstall the application in Safe mode. To turn the phone on in Safe mode:

- Press and hold the **Power** key  $>$  touch and hold **Power off**, read the disclaimer for Safe mode and then tap OK.
	- After turning the phone on in Safe mode, "Safe Mode" appears at the lower left.
	- After restarting in Safe mode, your phone can be powered on as usual.
	- Before turning the phone on in Safe mode, it is recommended that you back up important data.
- Press and hold the **Power** key  $\rightarrow$  touch **Restart** to quit Safe mode and

restart in normal mode.

Question: What if I cannot make a call, check e-mail or browse the Internet?

Answer 1: Check whether your signal is weak or if you're in a location outside of your service area.

Answer 2: Restart the device by turning the phone off and on again.

Answer 3: Is the phone in Airplane mode? To check that Airplane mode isn't currently enabled:

• From the home screen, swipe up to access **Apps**, and tap **Settings**  $\circledcirc$  > Network & Internet > Airplane mode.

Answer 4: Is data communication disabled? To check that data communication is enabled:

• From the home screen, swipe up to access **Apps**, and tap **Settings**  $\circledcirc$  > Network & Internet > Mobile network.

**Question:** What do I do if my battery drains quickly?

Answer: Are you in a location where signal is weak or have you been outside of your service area for a long period of time? Making calls or being outside your service area while you're connected to a mobile network will use a lot of battery power.

**Question:** What do I do if I cannot install applications?

Answer: Applications cannot be installed with only a little free space on the phone or SD card. To check your available free space, see Storage settings. Applications not supported by your phone cannot be installed.

Question: What if I can't unlock my device?

Answer: Power the phone off and on again. If you are unable to turn the phone off, remove and replace the battery, and then power the phone on again. Data that was being edited is erased after the phone is powered on again.

# **Specifications**

The following tables list your phone's and battery's specifications.

### Phone specifications

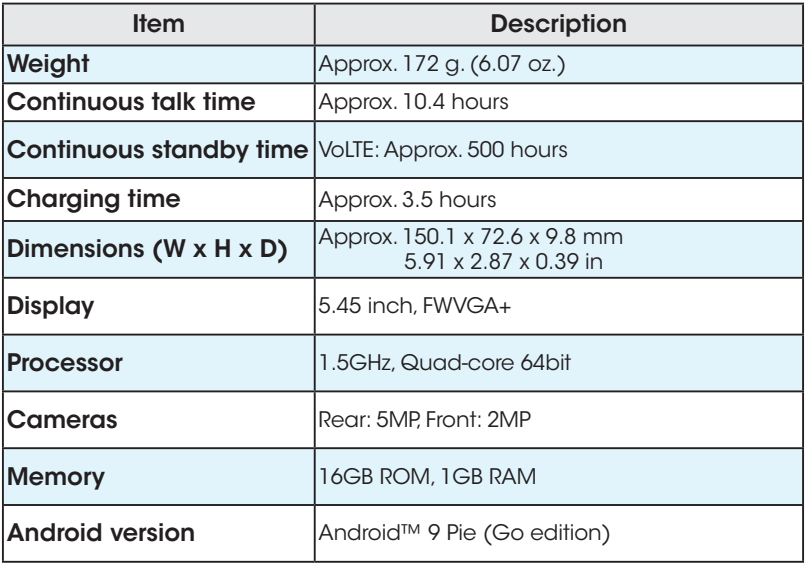

### Battery specifications

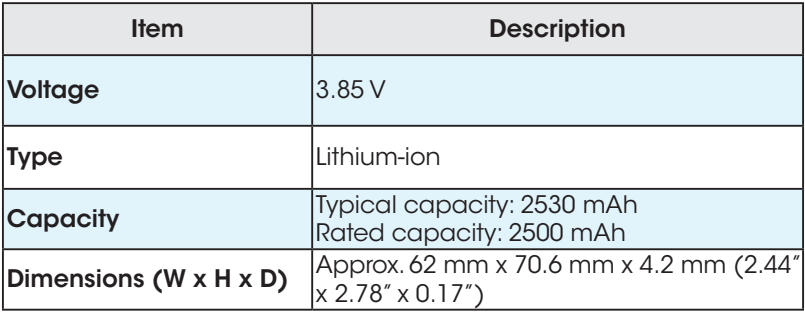

### Licenses

**Misis** microSD Logo is a trademark of SD-3C LLC.

> The Bluetooth word mark and logos are owned by the Bluetooth SIG, Inc. and any use of such marks by its affiliates is under license. Other trademarks and trade names are those of their respective owners.

Cricket® Vision 2 Smartphone Bluetooth Declaration ID D######

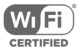

 $\left( \begin{smallmatrix} 1\\ 1\\ 2 \end{smallmatrix} \right)$ 

The Wi-Fi Logo is a certification mark of the Wi-Fi Alliance.

# Copyright information

Google, Android, Google Play and other marks are trademarks of Google LLC. All other trademarks are the property of their respective companies.

# Safety and use

The topics in this section will introduce how to use your mobile device safely.

# Please read before proceeding

THE BATTERY IS NOT FULLY CHARGED WHEN YOU TAKE IT OUT OF THE BOX. DO NOT REMOVE THE BATTERY PACK WHEN THE PHONE IS CHARGING. YOUR WAR-RANTY IS INVALIDATED IF YOU DISASSEMBLE OR ATTEMPT TO DISASSEMBLE THE **DEVICE** 

# Important health information and safety precautions

When using this product, the safety precautions below must be taken to avoid possible legal liabilities and damages. Retain and follow all product safety and operating instructions. Observe all warnings in the operating instructions on the product.

To reduce the risk of bodily injury, electric shock, fire and damage to the equipment, observe the following precautions.

## Electrical safety

This product is intended for use when supplied with power from the designated battery or power supply unit. Other usage may be dangerous and will invalidate any approval given to this product.

### Safety precautions for proper grounding installation

#### Warning: Connecting to improperly grounded equipment can result in an electric shock to your device.

This product is equipped with a USB Cable for connecting with a desktop or notebook computer. Be sure your computer is properly grounded (earthed) before connecting this product to the computer. The power supply cord of a desktop or notebook computer has an equipment grounding conductor and a grounding plug. The plug must be plugged into an appropriate outlet that is properly installed and grounded in accordance with all local codes and ordinances.

# Safety precautions for power supply unit

### Use the correct external power source

A product should be operated only from the type of power source indicated on the electrical ratings label. If you are not sure of the type of power source required, consult your authorized service provider or local power company. For a product that operates from battery power or other sources, refer to the operating instructions that are included with the product.

This product should be operated only with the following designated power supply unit(s).

Travel charger: Input: 100-240V, 50/60Hz, 0.15A. Output: 5V, 1000mA

### Handle battery packs carefully

This product contains a Lithium-ion battery. There is a risk of fire and burns if the battery pack is handled improperly. Do not attempt to open or service the battery pack. Do not disassemble, crush, puncture, short circuit the external contacts or circuits, dispose of in fire or water, or expose a battery pack to temperatures higher than 140°F (60°C). The operating temperature for the phone is 14°F (-10°C) to 113°F (45°C).

#### Warning: Danger of explosion if battery is incorrectly replaced.

To reduce risk of fire or burns, do not disassemble, crush, puncture, short circuit the external contacts, expose to temperature above 140°F (60°C), or dispose of in fire or water. Replace only with specified batteries. Recycle or dispose of used batteries according to the local regulations or reference guide supplied with your product.

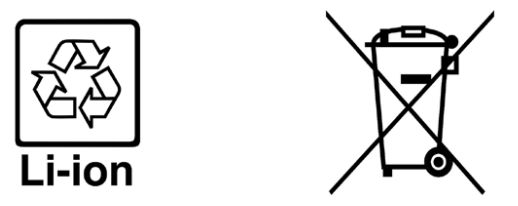

### Take extra precautions

- Do not disassemble or open, crush, bend or deform, puncture or shred.
- Do not short circuit a battery or allow metallic conductive objects to contact battery terminals.
- The phone should only be connected to products that bear the USB-IF logo or have completed the USB-IF compliance program.
- Do not modify or remanufacture, attempt to insert foreign objects into the battery, immerse or expose to water or other liquids, expose to fire, explosion or other hazard.
- Battery usage by children should be supervised.
- Only use the battery for the system for which it is specified.
- Only use the battery with a charging system that has been qualified with the system per CTIA Certification Requirement for Battery System Compliance to IEEE1725. Use of an unqualified battery or charger may present a risk of fire, explosion, leakage or other hazard.
- Replace the battery only with another battery that has been qualified with the system per this standard: IEEE-Std-1725. Use of an unqualified battery may present a risk of fire, explosion, leakage or other hazard.
- Promptly dispose of used batteries in accordance with local regulations.
- Avoid dropping the phone or battery. If the phone or battery is dropped, especially on a hard surface, and the user suspects damage, take it to a service center for inspection.
- Improper battery use may result in a fire, explosion or other hazard.
- If the battery leaks:
	- Do not allow the leaking fluid to come into contact with skin or clothing. If already in contact, flush the affected area immediately with clean water and seek medical advice.
	- Do not allow the leaking fluid to come into contact with eyes. If already in contact, DO NOT rub; rinse with clean water immediately and seek medical advice.
	- Take extra precautions to keep a leaking battery away from fire as there is a danger of ignition or explosion.

### Safety precautions for direct sunlight

Keep this product away from excessive moisture and extreme temperatures. Do not leave the product or its battery inside a vehicle or in places where the temperature may exceed 113°F (45°C), such as on a car dashboard, window sill, or behind a glass that is exposed to direct sunlight or strong ultraviolet light for extended periods of time. This may damage the product, overheat the battery, or pose a risk to the vehicle.

### Prevention of hearing loss

Permanent hearing loss may occur if earphones or headphones are used at high volume for prolonged periods of time.

### Safety in aircraft

Due to possible interference caused by this product to an aircraft's navigation

system and its communications network, using this device's phone function on board an airplane is against the law in most countries. If you want to use this device when on board an aircraft, remember to turn off the RF on your phone by switching to Airplane Mode.

### Environment restrictions

Do not use this product in gas stations, fuel depots, chemical plants or where blasting operations are in progress, or in potentially explosive atmospheres such as fueling areas, fuel storehouses, below deck on boats, chemical plants, fuel or chemical transfer or storage facilities, and areas where the air contains chemicals or particles, such as grain, dust, or metal powders. Please be aware that sparks in such areas could cause an explosion or fire resulting in bodily injury or even death.

### Explosive atmospheres

When in any area with a potentially explosive atmosphere or where flammable materials exist, the product should be turned off and the user should obey all signs and instructions. Sparks in such areas could cause an explosion or fire resulting in bodily injury or even death. Users are advised not to use the equipment at refueling points, such as service or gas stations, and are reminded of the need to observe restrictions on the use of radio equipment in fuel depots, chemical plants, or where blasting operations are in progress. Areas with a potentially explosive atmosphere are often, but not always, clearly marked. These include fueling areas, below deck on boats, fuel or chemical transfer or storage facilities, and areas where the air contains chemicals or particles, such as grain, dust, or metal powders.

### Road safety

Full attention must be given to driving at all times in order to reduce the risk of an accident. Using a phone while driving (even with a hands-free kit) causes distraction and can lead to an accident. You must comply with local laws and regulations restricting the use of wireless devices while driving.

### Safety precautions for RF exposure

- Avoid using your phone near metal structures (for example, the steel frame of a building).
- Avoid using your phone near strong electromagnetic sources, such as microwave ovens, sound speakers, TV and radio.
- Use only original manufacturer-approved accessories, or accessories that do not contain any metal.
- Use of non-original manufacturer-approved accessories may violate your local RF exposure guidelines and should be avoided.

### Interference with medical equipment functions

This product may cause medical equipment to malfunction. The use of this device is forbidden in most hospitals and medical clinics.

If you use any other personal medical device, consult the manufacturer of your device to determine if they are adequately shielded from external RF energy. Your health care provider may be able to assist you in obtaining this information.

Turn your phone OFF in health care facilities when any regulations posted in these areas instruct you to do so. Hospitals or health care facilities may be using equipment that could be sensitive to external RF energy.

### Non-ionizing radiation

Your device has an internal antenna. This product should be operated in its normal-use position to ensure the radioactive performance and safety of the interference. As with other mobile radio transmitting equipment, users are advised that for satisfactory operation of the equipment and for the safety of personnel, it is recommended that no part of the human body be allowed to
come too close to the antenna during operation of the equipment. Use only the supplied integral antenna. Use of unauthorized or modified antennas may impair call quality and damage the phone, causing loss of performance and SAR levels exceeding the recommended limits as well as result in noncompliance with local regulatory requirements in your country.

To assure optimal phone performance and ensure human exposure to RF energy is within the guidelines set forth in the relevant standards, always use your device only in its normal-use position. Contact with the antenna area may impair call quality and cause your device to operate at a higher power level than needed.

Avoiding contact with the antenna area when the phone is IN USE optimizes the antenna performance and the battery life.

# Electrical safety

#### **Accessories**

- Use only approved accessories.
- Do not connect with incompatible products or accessories.
- Take care not to touch or allow metal objects, such as coins or key rings, to contact or short circuit the battery terminals.

# Connection to a car

Seek professional advice when connecting a phone interface to the vehicle electrical system.

# Faulty and damaged products

- Do not attempt to disassemble the phone or its accessories.
- Only qualified personnel must service or repair the phone or its accesso-

ries.

# General precautions

You alone are responsible for how you use your phone and any consequences of its use. You must always switch off your phone wherever the use of a phone is prohibited. Use of your phone is subject to safety measures designed to protect users and their environment.

#### Avoid applying excessive pressure to the device

Do not apply excessive pressure on the screen and the device to prevent damaging them and remove the device from your pants' pocket before sitting down. It is also recommended that you store the device in a protective case and only use the device stylus or your finger when interacting with the touch screen. Cracked display screens due to improper handling are not covered by the warranty.

#### Device getting warm after prolonged use

When using your device for prolonged periods of time, such as when you're talking on the phone, charging the battery or browsing the Web, the device may become warm. In most cases, this condition is normal and therefore should not be interpreted as a problem with the device.

# Heed service markings

Except as explained elsewhere in the Operating or Service documentation, do not service any product yourself. Service needed on components inside the device should be done by an authorized service technician or provider.

## Protect your phone

• Always treat your phone and its accessories with care and keep them in a clean and dust-free place.

- Do not expose your phone or its accessories to open flames or lit tobacco products.
- Do not expose your phone or its accessories to liquid, moisture or high humidity.
- Do not drop, throw or try to bend your phone or its accessories.
- Do not use harsh chemicals, cleaning solvents, or aerosols to clean the device or its accessories.
- Do not paint your phone or its accessories.
- Do not attempt to disassemble your phone or its accessories. Only authorized personnel must do so.
- Do not expose your phone or its accessories to extreme temperatures, minimum 14°F (-10°C) and maximum 113°F (45°C).
- Please check local regulations for disposal of electronic products.
- Do not carry your phone in your back pocket as it could break when you sit down.

#### Damage requiring service

Unplug the product from the electrical outlet and refer servicing to an authorized service technician or provider under the following conditions:

- Liquid has been spilled or an object has fallen into the product.
- The product has been exposed to rain or water.
- The product has been dropped or damaged.
- There are noticeable signs of overheating.
- The product does not operate normally when you follow the operating instructions.

## Avoid hot areas

The product should be placed away from heat sources such as radiators, heat registers, stoves, or other products (including amplifiers) that produce heat.

#### Avoid wet areas

Never use the product in a wet location.

#### Avoid using your device after a dramatic change in temperature

When you move your device between environments with very different temperature and/or humidity ranges, condensation may form on or within the device. To avoid damaging the device, allow sufficient time for the moisture to evaporate before using the device.

NOTICE: When taking the device from low temperature conditions into a warmer environment or from high-temperature conditions into a cooler environment, allow the device to acclimate to room temperature before turning on power.

## Avoid pushing objects into product

Never push objects of any kind into cabinet slots or other openings in the product. Slots and openings are provided for ventilation. These openings must not be blocked or covered.

## Air bags

Do not place a phone in the area over an air bag or in the air bag deployment area. Store the phone safely before driving your vehicle.

#### Mounting accessories

Do not use the product on an unstable table, cart, stand, tripod, or bracket. Any mounting of the product should follow the manufacturer's instructions and should use a mounting accessory recommended by the manufacturer.

## Avoid unstable mounting

Do not place the product with an unstable base.

# Use product with approved equipment

This product should be used only with personal computers and options identified as suitable for use with your equipment.

# Adjust the volume

Turn down the volume before using headphones or other audio devices.

# Cleaning

Unplug the product from the wall outlet before cleaning.

Do not use liquid cleaners or aerosol cleaners. Use a damp cloth for cleaning, but NEVER use water to clean the LCD screen.

## Small children

Do not leave your phone and its accessories within the reach of small children or allow them to play with it. They could hurt themselves, or others, or could accidentally damage the phone. Your phone contains small parts with sharp edges that may cause an injury, or which could become detached and create a choking hazard.

# Repetitive motion injuries

To minimize the risk of RSI, when texting or playing games with your phone:

- Do not arip the phone too tightly.
- Press the buttons lightly.
- Make use of the special features in the handset which minimize the number of buttons which have to be pressed, such as message templates and predictive text.
- Take lots of breaks to stretch and relax.

## Operating machinery

Full attention must be given to operating machinery in order to reduce the risk of an accident.

#### Loud noise

This phone is capable of producing loud noises which may damage your hearing.

#### Emergency calls

This phone, like any wireless phone, operates using radio signals, which cannot guarantee connection in all conditions. Therefore, you must never rely solely on any wireless phone for emergency communications.

# FCC Regulations

This mobile phone complies with Part 15 of the FCC Rules.

Operation is subject to the following two conditions: (1) This device may not cause harmful interference, and (2) this device must accept any interference received, including interference that may cause undesired operation.

This mobile phone has been tested and found to comply with the limits for a Class B digital device, pursuant to Part 15 of the FCC Rules. These limits are designed to provide reasonable protection against harmful interference in a residential installation. This equipment generates, uses and can radiate radio frequency energy and, if not installed and used in accordance with the instructions, may cause harmful interference to radio communications.

However, there is no guarantee that interference will not occur in a particular installation. If this equipment does cause harmful interference to radio or television reception, which can be determined by turning the equipment off and on, the user is encouraged to try to correct the interference by one or more of the following measures:

- Reorient or relocate the receiving antenna.
- Increase the separation between the equipment and receiver.
- Connect the equipment into an outlet on a circuit different from that to which the receiver is connected.
- Consult the dealer or an experienced radio/TV technician for help.

Changes or modifications not expressly approved by the party responsible for compliance could void the user's authority to operate the equipment.

# RF Exposure Information (SAR)

This mobile phone meets the government's requirements for exposure to radio waves. This phone is designed and manufactured not to exceed the emission limits for exposure to radio frequency (RF) energy set by the Federal Communications Commission of the U.S. Government. The exposure standard for wireless mobile phones employs a unit of measurement known as the Specific Absorption Rate, or SAR. The SAR limit set by the FCC is 1.6 W/kg. Tests for SAR are conducted using standard operating positions accepted by the FCC with the phone transmitting at its highest certified power level in all tested frequency bands.

Although the SAR is determined at the highest certified power level, the ac-

tual SAR level of the phone while operating can be well below the maximum value. This is because the phone is designed to operate at multiple power levels so as to use only the power required to reach the network. In general, the closer you are to  $\alpha$  wireless base station, the lower the power output.

The highest SAR value for the model phone as reported to the FCC when tested for use at the ear is 1.28 W/kg and when worn on the body, as described in this user guide, is 1.31 W/kg (Body-worn measurements differ among phone models, depending upon available accessories and FCC requirements.)

While there may be differences between the SAR levels of various phones and at various positions, they all meet the government requirement.

The FCC has granted an Equipment Authorization for this model phone with all reported SAR levels evaluated as in compliance with the FCC RF exposure guidelines. SAR information on this model phone is on file with the FCC and can be found under the Display Grant section of www.fcc.gov/oet/ea/fccid after searching on FCC ID: XD6U304AA.

For body worn operation, this phone has been tested and meets the FCC RF exposure guidelines for use with an accessory that contains no metal and positions the handset a minimum of 1.0 cm from the body. Use of other accessories may not ensure compliance with FCC RF exposure guidelines. If you do not use a body-worn accessory and are not holding the phone at the ear, position the handset a minimum of 1.0 cm from your body when the phone is switched on.

# Hearing Aid Compatibility (HAC) for Wireless Telecommunication Devices

This phone has a HAC rating of M4/T4.

# What is hearing aid compatibility?

The Federal Communications Commission has implemented rules and a rating system designed to enable people who wear hearing aids to more effectively use these wireless telecommunications devices. The standard for compatibility of digital wireless phones with hearing aids is set forth in American National Standard Institute (ANSI) standard C63.19. There are two sets of ANSI standards with ratings from one to four (four being the best rating): an "M" rating for reduced interference making it easier to hear conversations on the phone when using the hearing aid microphone, and a "T" rating that enables the phone to be used with hearing aids operating in the tele-coil mode, thus reducing unwanted background noise.

# How will I know which wireless phones are hearing aid compatible?

The Hearing Aid Compatibility rating is displayed on the wireless phone box. A phone is considered Hearing Aid Compatible for acoustic coupling (microphone mode) if it has an "M3" or "M4" rating. A digital wireless phone is considered Hearing Aid Compatible for inductive coupling (tele-coil mode) if it has a "T3" or "T4" rating.

# **Warranty**

With this manufacturer's warranty (hereinafter: the "Warranty"), Emblem Solutions (hereinafter: the "Manufacturer") guarantees this product against any material, design and manufacturing defects. The duration of this Warranty is specified in article 1 below.

This Warranty does not affect your statutory rights, which cannot be excluded or limited, in particular in relation to the applicable legislation on defective products.

# Warranty duration:

The product may consist of several parts, which may have separate warranty periods, to the extent permitted by local laws. The "Warranty Period" (as defined in the table below) takes effect on the date of purchase of the product (as indicated on the proof of purchase).

1. Warranty period (see table below)

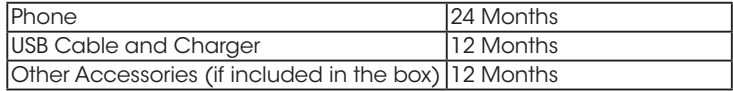

2. Warranty period for repaired or replaced parts:

Subject to special provisions of local laws in force, the repair or replacement of a product does not, under any circumstances whatsoever, extend the original warranty period of the product concerned. However, the repaired or replaced parts are guaranteed in the same manner and for the same defect for a period of ninety days after delivery of the repaired product, even if their initial warranty period has expired. Proof of purchase required.

# Implementation of the Warranty

If your product is faulty under normal conditions of use and maintenance, in order to benefit from the present warranty, please contact the Returns Center at 1-800-CRICKET (274-2538) for assistance. The customer support center will then provide you with instructions on how to return the product for support under warranty.

# Warranty exclusions

Manufacturer guarantees its products against material, design and manufacturing defects. The Warranty does not apply in the following cases:

1. Normal wear and tear of the product (including on camera lenses, bat-

teries and screens) requiring periodic repair and replacement.

- 2. Defects and damages due to negligence, to the product being used other than in a normal and customary manner, to the non-compliance with the recommendations of this User Manual, to an accident, regardless of the cause. Instructions for use and maintenance of the product can be found in your product's User Manual.
- 3. The opening, unauthorized disassembly, modification being carried out or repair of the product by the end user or by persons or by service providers not approved by Manufacturer and/or with spare parts not approved by Manufacturer.
- 4. Use of the product with accessories, peripherals and other products whose type, condition and/or standards do not meet Manufacturer's standards.
- 5. Defects associated with the use or connection of the product to equipment or software not approved by Manufacturer. Some defects may be caused by viruses due to unauthorized access by yourself or by a third party service, computer systems, other accounts or networks. This unauthorized access may take place through hacking, misappropriation of passwords or various other means.
- 6. Defects and damage due to the exposure of the product to humidity, extreme temperatures, corrosion, oxidation, or to any spillage of food or liquids, chemicals and generally any substance likely to alter the product.
- 7. Any failure of embedded services and applications that have not been developed by Manufacturer and whose functioning is the exclusive responsibility of their designers.
- 8. Installation and use of the product in a manner that does not comply with the technical or security standards of regulations in force in the country where it's installed or used.
- 9. Modification, alteration, degradation or illegibility of the IMEI number,

serial number or EAN of the product

10. Absence of proof of purchase.

#### Upon expiration of the warranty period or upon an exclusion of warranty, Manufacturer may, at its discretion, provide a quote for the repair and offer to provide support for the product, at your cost.

The Manufacturer contact and after-sales service details are subject to change. These Warranty terms may vary substantially according to your country of residence.

DOC201901208r1